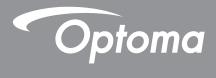

# **DLP<sup>®</sup> Projector**

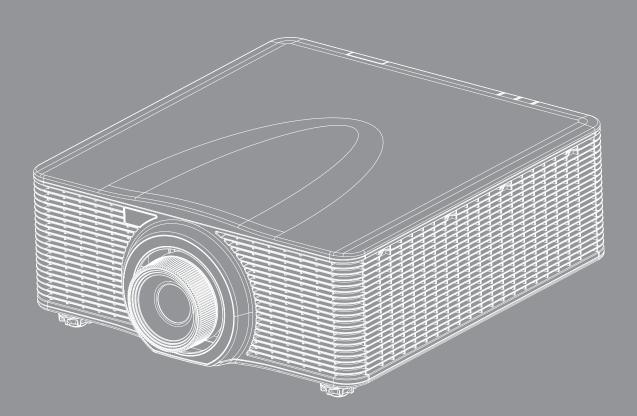

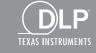

HDMI

User manual

## TABLE OF CONTENTS

| SAFETY                                     | 4   |
|--------------------------------------------|-----|
| Important Safety Instruction               | 4   |
| Laser Radiation Safety Information         |     |
| Copyright                                  |     |
| Disclaimer                                 |     |
| Trademark Recognition                      |     |
|                                            |     |
| Declaration of Conformity for EU countries |     |
| WEEE                                       | 1   |
|                                            | 8   |
| Package Overview                           | 8   |
| Standard accessories                       |     |
| Optional accessories                       | 8   |
| Product Overview                           | 9   |
| Connections                                | 10  |
| Keypad                                     |     |
| Remote control                             | 12  |
| SETUP AND INSTALLATION 1                   | 13  |
| Installing the projection lens             | 13  |
| Adjusting the projector position           | 15  |
| Connecting sources to the projector        |     |
| Adjusting the projector image              |     |
| Remote setup                               | 18  |
| USING THE PROJECTOR                        | 20  |
| Powering on / off the projector            | 20  |
| Selecting an input source                  |     |
| Menu navigation and features               | 22  |
| OSD Menu tree                              | 23  |
| Picture menu                               |     |
| Screen menu                                |     |
| Settings menu                              |     |
| Light source menu                          |     |
| Options menu                               |     |
| 3D menu<br>Communications menu             |     |
| Setup network control settings menu        |     |
|                                            | · • |

| 51 |
|----|
| 5  |

| 51 |
|----|
| 56 |
| 57 |
| 58 |
| 60 |
| 51 |
| 63 |
| 64 |
|    |

### SAFETY

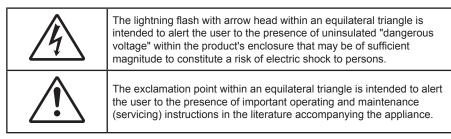

Please follow all warnings, precautions and maintenance as recommended in this user's guide.

### **Important Safety Instruction**

- Do not block any ventilation openings. To ensure reliable operation of the projector and to protect from over heating, it is recommended to install the projector in a location that does not block ventilation. As an example, do not place the projector on a crowded coffee table, sofa, bed, etc. Do not put the projector in an enclosure such as a book case or a cabinet that restricts air flow.
- To reduce the risk of fire and/or electric shock, do not expose the projector to rain or moisture. Do not install near heat sources such as radiators, heaters, stoves or any other apparatus such as amplifiers that emits heat.
- Do not let objects or liquids enter the projector. They may touch dangerous voltage points and short out parts that could result in fire or electric shock.
- Do not use under the following conditions:
  - In extremely hot, cold or humid environments.
    - (i) Ensure that the ambient room temperature is within  $5^{\circ}C \sim 40^{\circ}C$
    - (ii) Relative humidity is 10% ~ 85%
  - In areas susceptible to excessive dust and dirt.
  - Near any appliance generating a strong magnetic field.
  - In direct sunlight.
- Do not use the projector in places where flammable gases or explosives gases may be present in the atmosphere. The lamp inside the projector becomes very hot during operation and the gases may ignite and result in a fire.
- Do not use the unit if it has been physically damaged or abused. Physical damage/abuse would be (but not limited to):
  - Unit has been dropped.
  - Power supply cord or plug has been damaged.
  - Liquid has been spilled on to the projector.
  - Projector has been exposed to rain or moisture.
  - Something has fallen in the projector or something is loose inside.
- Do not place the projector on an unstable surface. The projector may fall over resulting in injury or the projector may become damaged.
- Do not block the light coming out of the projector lens when in operation. The light will heat the object and cause melt, burns or start a fire.
- Please do not open or disassemble the projector as this may cause electric shock.
- Do not attempt to service the unit yourself. Opening or removing covers may expose you to dangerous voltages or other hazards. Please call Optoma before you send the unit for repair.
- See projector enclosure for safety related markings.
- The unit should only be repaired by authorized service personnel.

- Only use attachments/accessories specified by the manufacturer.
- Do not look into straight into the projector lens during operation. The bright light may harm your eyes.
- This projector will detect the life of the lamp itself.
- When switching the projector off, please ensure the cooling cycle has been completed before disconnecting power. Allow 90 seconds for the projector to cool down.
- Turn off and unplug the power plug from the AC outlet before cleaning the product.
- Use a soft dry cloth with mild detergent to clean the display housing. Do not use abrasive cleaners, waxes or solvents to clean the unit.
- Disconnect the power plug from AC outlet if the product is not being used for a long period of time.
- Do not setup the projector in places where it might be subjected to vibration or shock.
- Do not touch the lens with bare hands.
- Remove battery/batteries from remote control before storage. If the battery/batteries are left in the remote for long periods, they may leak.
- Do not use or store the projector in places where smoke from oil or cigarettes may be present, as it can adversely affect the quality of the projector performance.
- Please follow the correct projector orientation installation as non standard installation may affect the projector performance.
- Use a power strip and or surge protector. As power outages and brown-outs can KILL devices.

### Laser Radiation Safety Information

This product is classified as CLASS 1 LASER PRODUCT - RISK GROUP 2 of IEC 60825-1 : 2014 and also complies with 21 CFR 1040.10 and 1040.11 as a Risk Group 2, LIP (Laser Illuminated Projector) as defined in IEC 62471:2006 except for deviations pursuant to Laser Notice No. 50, dated June 24, 2007.

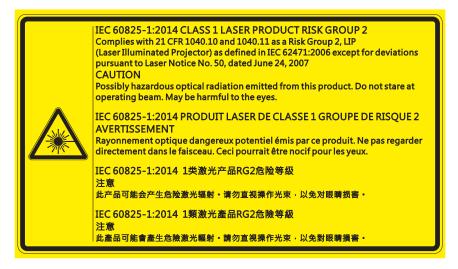

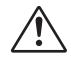

#### Failure to comply with the following could result in death or serious injury.

- This projector has a built-in Class 4 laser module. Never attempt to disassemble or modify the projector.
- Any operation or adjustment not specifically instructed in the User manual creates the risk of hazardous laser radiation exposure.
- Do not open or disassemble the projector as this may cause damage or exposure to laser radiation.
- Do not stare into beam when the projector is on. The bright light may result in permanent eye damage.
- When turning on the projector, make sure no one within projection range is looking into the lens.
- Follow the control, adjustment, or operation procedures to avoid damage or injury from exposure of laser radiation.
- The instructions for the assembly, operation, and maintenance include clear warnings concerning precautions to avoid possible exposure to hazardous laser radiation.

### Copyright

This publication, including all photographs, illustrations and software, is protected under international copyright laws, with all rights reserved. Neither this manual, nor any of the material contained herein, may be reproduced without written consent of the author.

© Copyright 2018

### Disclaimer

The information in this document is subject to change without notice. The manufacturer makes no representations or warranties with respect to the contents hereof and specifically disclaims any implied warranties of merchantability or fitness for any particular purpose. The manufacturer reserves the right to revise this publication and to make changes from time to time in the content hereof without obligation of the manufacturer to notify any person of such revision or changes.

### **Trademark Recognition**

Kensington is a U.S. registered trademark of ACCO Brand Corporation with issued registrations and pending applications in other countries throughout the world.

HDMI, the HDMI Logo, and High-Definition Multimedia Interface are trademarks or registered trademarks of HDMI Licensing LLC in the United States and other countries.

DLP<sup>®</sup>, DLP Link and the DLP logo are registered trademarks of Texas Instruments and BrilliantColor<sup>™</sup> is a trademark of Texas Instruments.

HDBaseT<sup>™</sup> and the HDBaseT Alliance logo are trademarks of the HDBaseT Alliance.

All other product names used in this manual are the properties of their respective owners and are Acknowledged.

### FCC

This device has been tested and found to comply with the limits for a Class A digital device pursuant to Part 15 of the FCC rules. These limits are designed to provide reasonable protection against harmful interference in a residential installation. This device generates, uses and can radiate radio frequency energy and, if not installed and used in accordance with the instructions, may cause harmful interference to radio communications.

However, there is no guarantee that interference will not occur in a particular installation. If this device does cause harmful interference to radio or television reception, which can be determined by turning the device off and on is encouraged to try to correct the interference by one or more of the following measures:

- Reorient or relocate the receiving antenna.
- Increase the separation between the device and receiver.
- Connect the device into an outlet on a circuit different from that to which the receiver is connected.
- Consult the dealer or an experienced radio/television technician for help.

#### Notice: Shielded cables

All connections to other computing devices must be made using shielded cables to maintain compliance with FCC regulations.

### Caution

Changes or modifications not expressly approved by the manufacturer could void the user's authority, which is granted by the Federal Communications Commission, to operate this projector.

#### **Operation Conditions**

This device complies with Part 15 of the FCC Rules. Operation is subject to the following two conditions:

- 1. This device may not cause harmful interference and
- 2. This device must accept any interference received, including interference that may cause undesired operation.

### Notice: Canadian users

This Class A digital apparatus complies with Canadian ICES-003.

Remarque à l'intention des utilisateurs canadiens

Cet appareil numerique de la classe A est conforme a la norme NMB-003 du Canada.

### **Declaration of Conformity for EU countries**

- EMC Directive 2014/30/EU (including amendments)
- Low Voltage Directive 2014/35/EU
- Radio Equipment Directive 2014/53/EU (if product has RF function)
- RoHS Directive 2011/65/EU

### WEEE

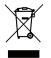

#### Disposal instructions

Do not throw this electronic device into the trash when discarding. To minimize pollution and ensure utmost protection of the global environment, please recycle it.

### **Package Overview**

Carefully unpack and verify that you have the items listed below under standard accessories. Some of the items under optional accessories may not be available depending on the model, specification and your region of purchase. Please check with your place of purchase. Some accessories may vary from region to region.

The warranty card is only supplied in some specific regions. Please consult your dealer for detailed information.

### **Standard accessories**

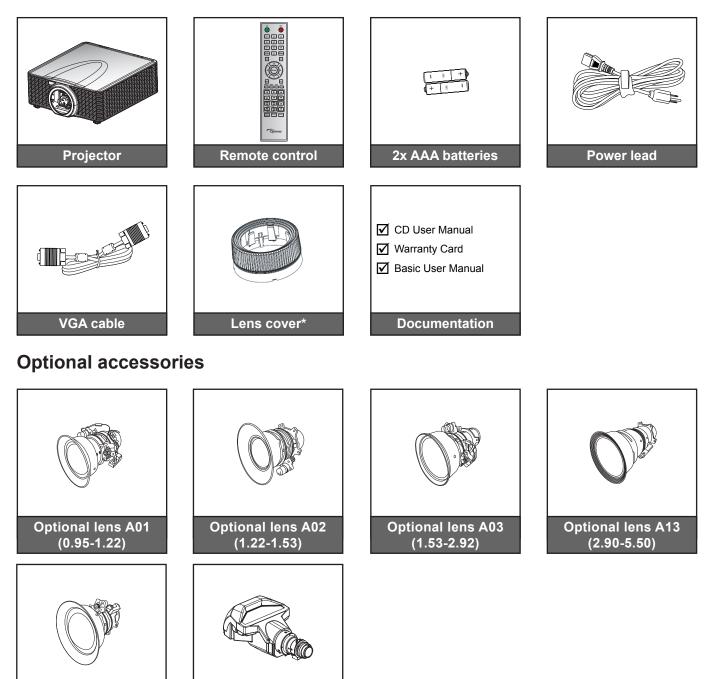

Note:

Optional accessories vary depending on model, specification and region.

**Optional UST** 

lens A16 (0.36)

\*For A01, A03, and A13 lens.

**Optional lens A15** 

(0.75 - 0.95)

### **Product Overview**

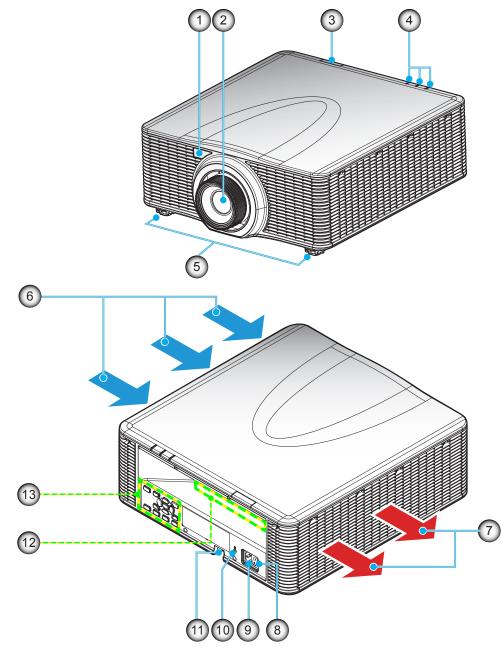

Note: Do not block projector inlet or outlet air vents. (\*) optional accessory varies depending on model, specification, and region.

| No | Item                  | No  | Item                              |
|----|-----------------------|-----|-----------------------------------|
| 1. | Front IR Receiver     | 8.  | Power Switch                      |
| 2. | Lens                  | 9.  | Power Socket                      |
| 3. | Top IR Receiver       | 10. | Kensington <sup>™</sup> Lock Port |
| 4. | LED Status Indicators | 11. | Security Bar                      |
| 5. | Tilt-Adjustment Feet  | 12. | Input / Output                    |
| 6. | Ventilation (inlet)   | 13. | Keypad                            |
| 7. | Ventilation (outlet)  |     |                                   |

### Connections

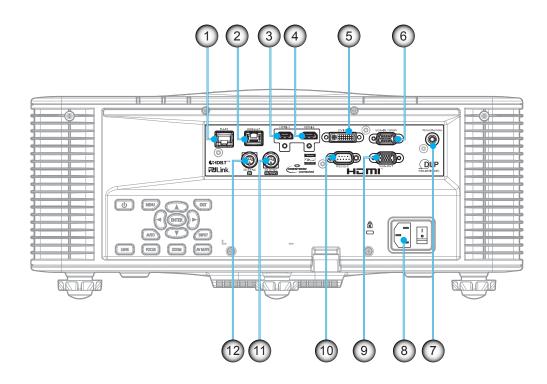

| No | Item                   | No  | Item                   |
|----|------------------------|-----|------------------------|
| 1. | LAN Connector          | 7.  | Wired Remote Connector |
| 2. | HDBaseT Connector      | 8.  | Power Socket           |
| 3. | HDMI-1 Connector       | 9.  | VGA-OUT Connector      |
| 4. | HDMI-2 Connector       | 10. | RS232-C Connector      |
| 5. | DVI-D Connector        | 11. | 3D SYNC OUT Connector  |
| 6. | VGA-IN/YPbPr Connector | 12. | 3D SYNC IN Connector   |

### Keypad

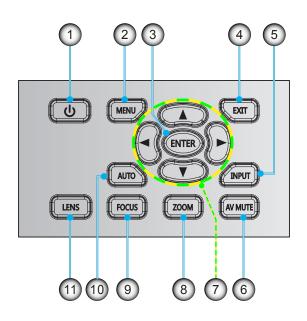

| No | ltem    | No  | Item                         |
|----|---------|-----|------------------------------|
| 1. | Power   | 7.  | Four Directional Select Keys |
| 2. | Menu    | 8.  | Zoom                         |
| 3. | Enter   | 9.  | Focus                        |
| 4. | Exit    | 10. | Auto                         |
| 5. | Input   | 11. | Lens                         |
| 6. | AV Mute |     |                              |

### **Remote control**

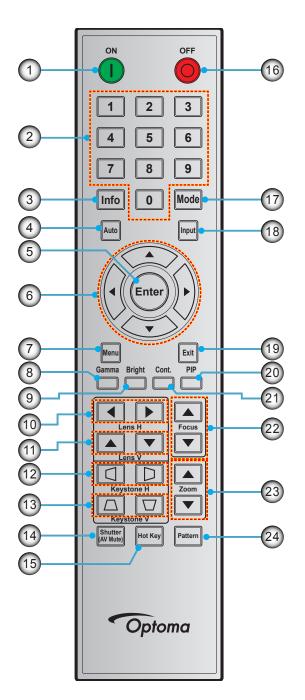

| No | Item                         |
|----|------------------------------|
| 1. | Power On                     |
| 2. | Number Keys                  |
| 3. | Info                         |
| 4. | Auto                         |
| 5. | Enter                        |
| 6. | Four Directional Select Keys |
| 7. | Menu                         |
| 8. | Gamma                        |

| No  | ltem              | No  |     |
|-----|-------------------|-----|-----|
| 9.  | Bright            | 17. | Mo  |
| 10. | Lens H            | 18. | Inp |
| 11. | Lens V            | 19. | Ex  |
| 12. | Keystone H        | 20. | PI  |
| 13. | Keystone V        | 21. | Со  |
| 14. | Shutter (AV Mute) | 22. | Fo  |
| 15. | Hot Key           | 23. | Zo  |
| 16. | Power Off         | 24. | Pa  |
|     |                   |     |     |

| No  | Item    |
|-----|---------|
| 17. | Mode    |
| 18. | Input   |
| 19. | Exit    |
| 20. | PIP     |
| 21. | Cont.   |
| 22. | Focus   |
| 23. | Zoom    |
| 24. | Pattern |

### Installing the projection lens

Before setting up the projector, install the projection lens on the projector.

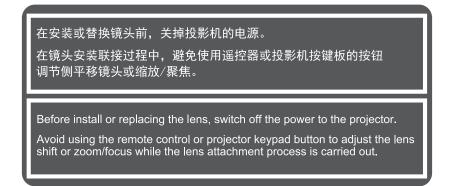

### IMPORTANT!

- Make sure the projector is properly turned off before installing the lens.
- During lens installation, do not adjust the lens shift, zoom, or focus either using the remote control or the projector keypad.

### Procedure:

1. Rotate the lens cap counterclockwise.

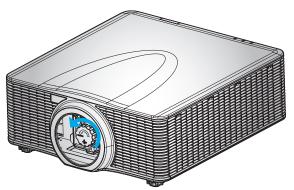

2. Remove the lens cap.

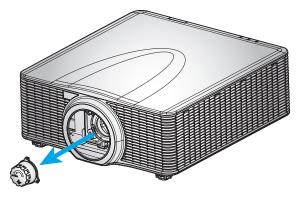

3. Install the lens onto the projector.

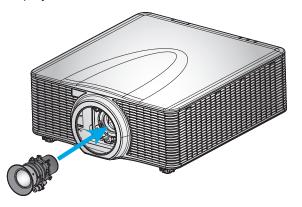

4. Rotate the lens clockwise to lock the lens in place.

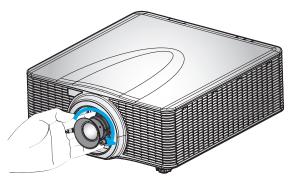

5. Firmly install the lens ring onto the lens.

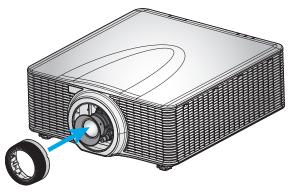

**Note:** The lens ring is compatible with the following lens modules: A01 (0.95-1.22), A02 (1.22-1.53), A03 (1.53-2.92), and A13 (2.90-5.50).

### Adjusting the projector position

When you select a position for the projector, consider the size and shape of your screen, the location of your power outlets, and the distance between the projector and the rest of your equipment. Follow these general guidelines:

- Position the projector on a flat surface at a right angle to the screen. The projector (with the standard lens) must be at least 3 feet (0.9m) from the projection screen.
- Position the projector to the desired distance from the screen. The distance from the lens of the projector to the screen, the zoom setting, and the video format determine the size of the projected image.
- For the fixed short lens, the image exits at a default angle. However, the lens shift feature makes the image offset variable.
- 360 degree free orientation operation

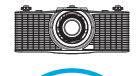

360°

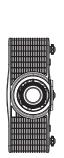

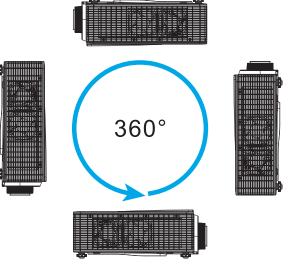

### Connecting sources to the projector

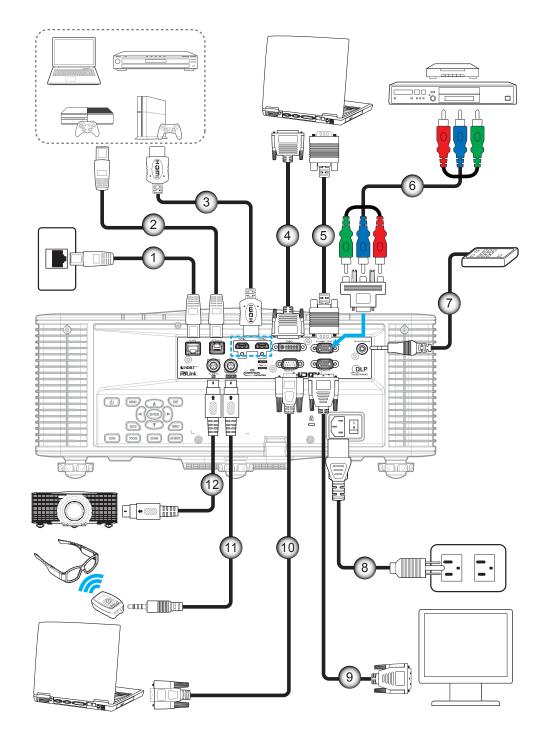

| No | Item                | No  | Item                         |
|----|---------------------|-----|------------------------------|
| 1. | RJ-45 Cable         | 7.  | Wired Remote-In Cable (~30m) |
| 2. | CAT5e/6/6A Cable    | 8.  | Power Cord                   |
| 3. | HDMI Cable          | 9.  | VGA-Out Cable                |
| 4. | DVI-D Cable         | 10. | RS-232C Cable                |
| 5. | VGA-In Cable        | 11. | 3D Emitter Cable             |
| 6. | RCA Component Cable | 12. | 3D Sync Cable                |

### Adjusting the projector image

### Image height

The projector is equipped with elevator feet for adjusting the image height.

- 1. Locate the adjustable foot you wish to adjust on the underside of the projector.
- 2. Rotate the adjustable foot clockwise or counterclockwise to raise or lower the projector.

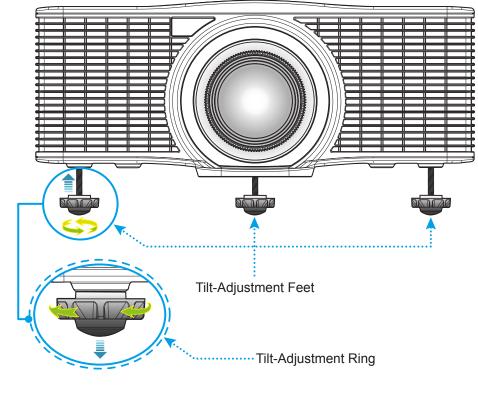

Warning:

The feet of projector are not removable. Please do not screw out the feet of projector. The adjustable height of the elevator feet could be raised up to 45mm.

### Zoom and focus

- To adjust the image size, press the Zoom button (A) to increase or decrease the projected image size.
- To adjust the focus, press the **Focus** button (B) until the image is sharp and legible.

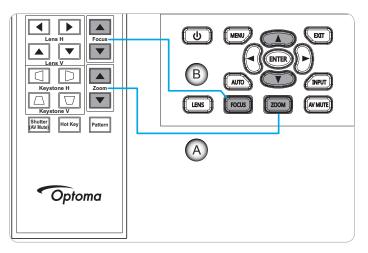

### Remote setup

### Installing / replacing the batteries

Two AAA size batteries are supplied for the remote control.

- 1. Remove the battery cover on the back of the remote control.
- 2. Insert AAA batteries in the battery compartment as illustrated.
- 3. Replace back cover on remote control.

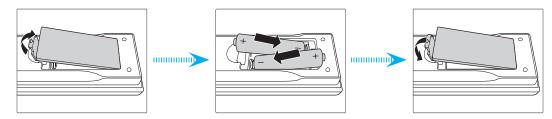

Note: Replace only with the same or equivalent type batteries.

### CAUTION

Improper use of batteries can result in chemical leakage or explosion. Be sure to follow the instructions below.

- Do not mix batteries of different types. Different types of batteries have different characteristics.
- Do not mix old and new batteries. Mixing old and new batteries can shorten the life of new batteries or cause chemical leakage in old batteries.
- Remove batteries as soon as the are depleted. Chemicals that leak from batteries that come in contact with skin can cause a rash. If you find any chemical leakage, wipe thoroughly with a cloth.
- The batteries supplied with this product may have a shorter life expectancy due to storage conditions.
- If you will not be using the remote control for an extended period of time, remove the batteries.
- When you dispose of the batteries, you must obey the law in the relative area or country.

### Effective range

Infra-Red (IR) remote control sensors are located on the front and top sides of the projector. Ensure to hold the remote control at an angle within  $\pm 30^{\circ}$  (horizontally or vertically) to the projector's IR remote control sensor to function correctly. The distance between the remote control and the sensor should not be longer than 10 meters (32.8 feet).

- Make sure that there are no obstacles between the remote control and the IR sensor on the projector that might obstruct the infra-red beam.
- Make sure the IR transmitter of the remote control is not being shined by sunlight or fluorescent lamps directly.
- Please keep the remote controller away from fluorescent lamps for over 2 m or the remote controller might become malfunction.
- If the remote control is closed to Inverter-Type fluorescent lamps, it might become ineffective from time to time.
- If the remote control and the projector are within a very short distance, the remote control might become ineffective.
- When you aim at the screen, the effective distance is less than 5 m from the remote control to the screen and reflecting the IR beams back to the projector. However, the effective range might change according to screens.

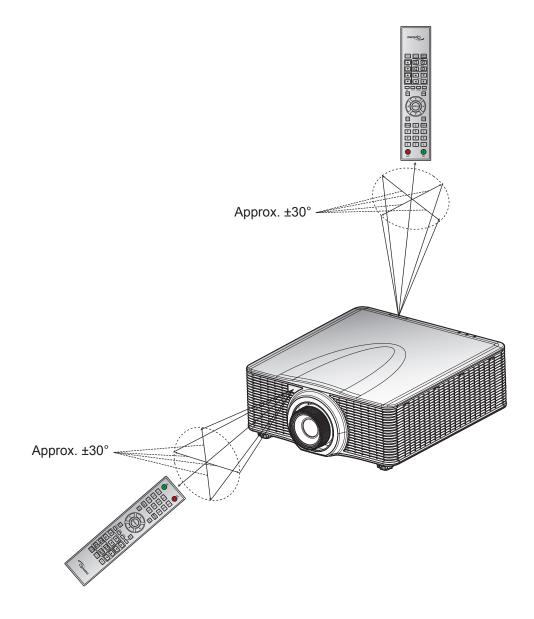

### Powering on / off the projector

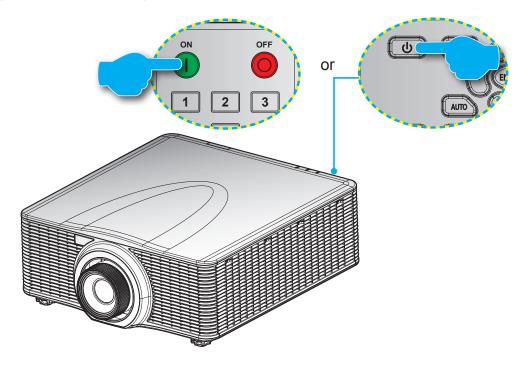

### Powering on

- 1. Securely connect the power lead and signal/source cable.
- 2. Set the **Power** switch to the "ON" position.
- 3. Turn on the projector by pressing "●" on the remote control or pressing "●" on the projector keypad. The Status LED is Orange with a long blink.
- **Note:** The first time the projector is turned on, you will be prompted to select the preferred language, projection orientation, and other settings.

#### **Powering off**

1. Turn off the projector by pressing "**U**" on the projector keypad or pressing "**O**" on the remote control. A warning message will appear on the displayed image.

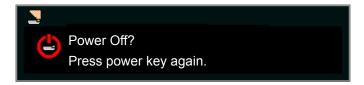

- 2. Press "♥" on the projector keypad or press "♥" on the remote control again to confirm, otherwise the warning message will disappear after 10 seconds. When you press "♥" on the projector keypad or press "♥" on the remote control for the second time, the projector will shut down.
- 3. Set the **Power** switch to the "OFF" position.
- 4. Disconnect the power lead from the electrical outlet and the projector.

Note: It is not recommended that the projector is turned on immediately, right after a power off procedure.

### Selecting an input source

Turn on the connected source that you want to display on the screen, such as computer, notebook, video player, etc. The projector will automatically detect the source. If multiple sources are connected, press the **Input** button on the projector keypad or the remote control to select the desired input.

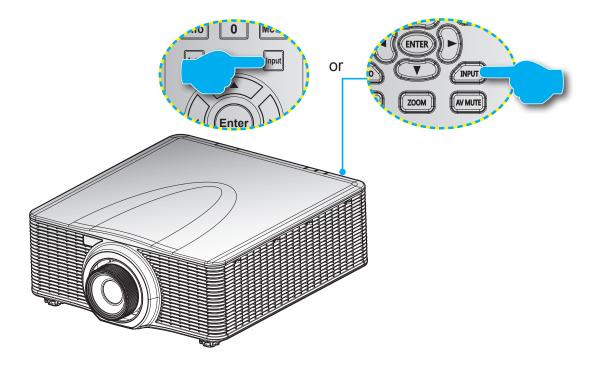

### Menu navigation and features

The projector has multilingual on-screen display menus that allow you to make image adjustments and change a variety of settings. The projector will automatically detect the source.

- 1. To open the OSD menu, press "Menu" on the remote control or the projector keypad.
- 2. When OSD is displayed, use  $\blacktriangle \forall \blacklozenge \flat$  to navigate within the menu and adjust a setting up or down.
- 3. Press "Enter" to enter the submenu or confirm the selection/setting.
- 4. Press "Exit" to return to the previous menu or exit menus if at top level.

| Main Men   | u                                   |         |                    |        |                              |
|------------|-------------------------------------|---------|--------------------|--------|------------------------------|
|            |                                     | Picture |                    |        |                              |
| <b>₽</b>   | Display Mode<br>Wall Color          |         | Presentation White | on     |                              |
|            | Brightness<br>Contrast              |         | 50<br>50           |        |                              |
|            | Sharpness<br>Color                  |         | 5<br>50            |        |                              |
|            | Tint<br>Gamma                       |         | 50<br>Video        |        | <ul> <li>Settings</li> </ul> |
|            | White Peaking<br>Color Temp.        |         | 50<br>Bright       |        | e e tange                    |
| 30         | Color Wheel Speed<br>HSG Adjustment |         | Зх<br>•            |        |                              |
|            | Contrast Enhancement<br>Color Space |         | Off<br>Auto        |        |                              |
| Sub Menu — | Save to User                        |         |                    |        |                              |
|            | Select 🔶                            | Enter   | ► Exi              | t Menu |                              |

### **OSD Menu tree**

| Main Menu | Sub Menu       | Sub Menu 2   | Sub Menu 3 | Default Value                        | Range   |
|-----------|----------------|--------------|------------|--------------------------------------|---------|
|           |                | Bright       |            |                                      |         |
|           |                | Presentation |            |                                      |         |
|           |                | Movie        |            | Depends on signal                    |         |
|           | Display Mode   | sRGB         |            | type and selected                    |         |
|           |                | Blending     |            | Color Mode.                          |         |
|           |                | DICOM SIM.   |            |                                      |         |
|           |                | User         |            |                                      |         |
|           |                | White        |            |                                      |         |
|           | Wall color     | Gray 130     |            | - White                              |         |
|           | Prightness     |              |            | Depends on Color                     | 0 ~ 100 |
|           | Brightness     |              |            | Mode.                                | 0~100   |
|           | Contrast       |              |            | Depends on Color<br>Mode.            | 0 ~ 100 |
|           | Sharpness      |              |            | 5                                    | 0 ~ 10  |
|           | Color          |              |            | For VGA<br>component signal<br>only. | 0 ~ 100 |
|           | Tint           |              |            | For VGA<br>component signal<br>only. | 0 ~ 100 |
|           |                | Video        |            |                                      |         |
|           | Gamma          | Film         |            |                                      |         |
|           |                | Bright       |            | Depends on Color<br>Mode.            |         |
| Picture   |                | CRT          |            |                                      |         |
| 1 lotaro  |                | DICOM        |            |                                      |         |
|           | White Peaking  |              |            |                                      | 0 ~ 100 |
|           |                | Warm         |            |                                      |         |
|           | Color Temp.    | Bright       |            | Bright                               |         |
|           |                | Cool         |            |                                      |         |
|           | Color Wheel    | 2X           |            |                                      | 2V      |
|           | Speed          | 3X           |            |                                      | 3X      |
|           |                |              | Hue        |                                      | 1~199   |
|           |                | Red          | Saturation |                                      | 0 ~ 199 |
|           |                |              | Gain       |                                      | 1 ~ 199 |
|           |                |              | Hue        |                                      | 1~199   |
|           |                | Green        | Saturation |                                      | 0 ~ 199 |
|           |                |              | Gain       |                                      | 1 ~ 199 |
|           |                |              | Hue        |                                      | 1~199   |
|           | HSG Adjustment | Blue         | Saturation |                                      | 0 ~ 199 |
|           |                |              | Gain       |                                      | 1 ~ 199 |
|           |                |              | Hue        |                                      | 1~199   |
|           |                | Cyan         | Saturation |                                      | 0 ~ 199 |
|           |                |              | Gain       |                                      | 1 ~ 199 |
|           |                |              | Hue        |                                      | 1~199   |
|           |                | Magenta      | Saturation |                                      | 0 ~ 199 |
|           |                |              | Gain       |                                      | 1 ~ 199 |

| Main Menu | Sub Menu                | Sub Menu 2       | Sub Menu 3                 | Default Value       | Range   |
|-----------|-------------------------|------------------|----------------------------|---------------------|---------|
|           |                         |                  | Hue                        |                     | 1~199   |
|           |                         | Yellow           | Saturation                 |                     | 0 ~ 199 |
|           |                         |                  | Gain                       |                     | 1 ~ 199 |
|           | HSG Adjustment          |                  | Red                        |                     |         |
|           |                         | White Gain       | Green                      |                     | 1~199   |
|           |                         |                  | Blue                       |                     |         |
|           |                         | Reset to Default |                            |                     |         |
| Picture   |                         | Off              |                            |                     |         |
| Ficture   | Contrast<br>Enhancement | Dynamic Black    |                            | Off                 |         |
|           |                         | Extreme Black    |                            |                     |         |
|           |                         | Auto             |                            |                     |         |
|           | Color Space             | RGB (0-255)      |                            | Auto                |         |
|           |                         | RGB (16-235)     |                            | Auto                |         |
|           |                         | YUV              |                            |                     |         |
|           | Save to User            | Yes              |                            |                     |         |
|           | Save to User            | No               |                            |                     |         |
|           |                         | Auto             |                            |                     |         |
|           |                         | 4:3              |                            |                     |         |
|           | Aspect Ratio            | 16:9             |                            |                     |         |
|           |                         | 16:10            |                            |                     |         |
|           |                         | Native           |                            |                     |         |
|           | Pixel Phase             |                  |                            | Analog signal only. | 0 ~ 100 |
|           | Pixel Track             |                  |                            | Analog signal only. | 0 ~ 100 |
|           | Horz Position           |                  |                            | Analog signal only. | 0 ~ 100 |
|           | Vert Position           |                  |                            | Analog signal only. | 0 ~ 100 |
|           | Digital Horz<br>Zoom    | 100% to 200%     |                            | 0                   | 0 ~ 10  |
|           | Digital Vert<br>Zoom    | 100% to 200%     |                            | 0                   | 0 ~ 10  |
|           | Digital Horz Shift      |                  |                            | 50                  | 0 ~ 100 |
|           | Digital Vert Shift      |                  |                            | 50                  | 0 ~ 100 |
| Screen    |                         | Off              |                            |                     |         |
|           | Ceiling Mount           | On               |                            | Auto                |         |
|           |                         | Auto             |                            |                     |         |
|           | Rear Projection         | Off              |                            | Off                 |         |
|           |                         | On               |                            |                     |         |
|           |                         | H. Keystone      |                            | 20                  | 0 ~ 40  |
|           |                         | V. Keystone      |                            | 20                  | 0 ~ 40  |
|           |                         |                  | Top Left Horz<br>Adjust    |                     |         |
|           | Geometric<br>Correction |                  | Top Left Vert<br>Adjust    |                     |         |
|           |                         | 4-Corner         | Top Right Horz<br>Adjust   |                     |         |
|           |                         |                  | Top Right Vert<br>Adjust   |                     |         |
|           |                         |                  | Bottom Left Horz<br>Adjust |                     |         |

| Main Menu | Sub Menu                | Sub Menu 2       | Sub Menu 3                  | Default Value                 | Range |
|-----------|-------------------------|------------------|-----------------------------|-------------------------------|-------|
|           |                         |                  | Bottom Left Vert<br>Adjust  |                               |       |
|           |                         | 4-Corner         | Bottom Right<br>Horz Adjust |                               |       |
|           | Geometric<br>Correction |                  | Bottom Right Vert<br>Adjust |                               |       |
|           | Conection               | Grid Color       | Purple                      | Green                         |       |
|           |                         | Gria Color       | Green                       | Green                         |       |
|           |                         | Reset            | Yes                         |                               |       |
|           |                         |                  | No                          |                               |       |
|           |                         |                  | Off                         | -                             |       |
|           |                         | PIP / PBP Enable | PBP                         | Off                           |       |
|           |                         |                  | PIP                         |                               |       |
|           |                         |                  | VGA                         | -                             |       |
|           |                         |                  | HDMI-1                      |                               |       |
|           |                         | Main Source      | HDMI-2                      | Current source.               |       |
|           |                         |                  | DVI                         | _                             |       |
|           |                         |                  | HDBaseT                     |                               |       |
|           |                         | Sub Source       | VGA                         | -                             |       |
|           | PIP-PBP                 |                  | HDMI-1                      | Depends on<br>current source. |       |
|           |                         |                  | HDMI-2                      |                               |       |
|           |                         |                  | DVI<br>HDBaseT              |                               |       |
| Screen    |                         | Layout           | Top Left                    | -<br>- Top Left               |       |
|           |                         |                  | Top Right                   |                               |       |
|           |                         |                  | Bottom Left                 |                               |       |
|           |                         |                  | Bottom Right                |                               |       |
|           |                         | Size             | Small                       |                               |       |
|           |                         |                  | Medium                      | Medium                        |       |
|           |                         |                  | Large                       |                               |       |
|           |                         | Swap             |                             |                               |       |
|           |                         | Change Sources   |                             |                               |       |
|           | Source key              | List all Sources |                             |                               |       |
|           |                         | Auto Source      |                             |                               |       |
|           |                         | Normal           |                             |                               |       |
|           | Auto Image              | Wide             |                             | Wide                          |       |
|           |                         | Active Source    |                             |                               |       |
|           |                         | Signal Format    |                             |                               |       |
|           |                         | Aspect Ratio     |                             |                               |       |
|           |                         | Resolution       |                             |                               |       |
|           | Source Info             | Vert Refresh     |                             |                               |       |
|           |                         | Horz Refresh     |                             |                               |       |
|           |                         | Pixel Clock      |                             |                               |       |
|           |                         | Sync Type        |                             |                               |       |
|           |                         | Color Space      |                             |                               |       |

| Main Menu    | Sub Menu              | Sub Menu 2                                                             | Sub Menu 3 | Default Value  | Range                 |
|--------------|-----------------------|------------------------------------------------------------------------|------------|----------------|-----------------------|
|              |                       | PIP/PBP (When<br>PIP/PBP is active)                                    |            |                |                       |
| Screen       | Source Info           | <pip pbp="" source<br="">lines&gt; (When PIP/<br/>PBP is active)</pip> |            |                |                       |
|              |                       | English                                                                |            |                |                       |
|              |                       | Simplified<br>Chinese                                                  |            |                |                       |
|              |                       | French                                                                 |            |                |                       |
|              |                       | German                                                                 |            |                |                       |
|              |                       | Italian                                                                |            |                |                       |
|              | Language              | Japanese                                                               |            | English        |                       |
|              |                       | Korean                                                                 |            |                |                       |
|              |                       | Russian                                                                |            |                |                       |
|              |                       | Spanish                                                                |            |                |                       |
|              |                       | Portuguese                                                             |            |                |                       |
|              |                       | Indonesian                                                             |            | -              |                       |
|              |                       | Dutch                                                                  |            |                |                       |
|              |                       | Left Top 📒                                                             |            |                |                       |
|              |                       | Right Top 📒                                                            |            |                |                       |
|              | Menu Location         | Center 🔳                                                               |            | Left Top       |                       |
|              |                       | Left Bottom 🗾                                                          |            |                |                       |
| Settings     |                       | Right Bottom 📑                                                         |            |                |                       |
| 3            | Ctandby Dawar         | 0.5W mode                                                              |            |                |                       |
|              | Standby Power<br>Mode | Communication mode                                                     |            | Communication  |                       |
|              |                       | None                                                                   |            |                |                       |
|              |                       | Grid                                                                   |            |                |                       |
|              | Test Dettern          | White                                                                  |            |                |                       |
|              | Test Pattern          | Black                                                                  |            | None           |                       |
|              |                       | Checkerboard                                                           |            |                |                       |
|              |                       | Color Bars                                                             |            |                |                       |
|              | Direct Power On       | Off                                                                    |            | Off            |                       |
|              | Direct Power On       | On                                                                     |            |                |                       |
|              |                       | Blank Screen                                                           |            |                |                       |
|              |                       | Aspect Ratio                                                           |            |                |                       |
|              | Hot-Key settings      | Freeze Screen                                                          |            | Blank Screen   |                       |
|              |                       | Projector Info                                                         |            |                |                       |
|              | Reset to Default      | Yes                                                                    |            |                |                       |
|              | Reset to Delault      | No                                                                     |            |                |                       |
|              | Service               |                                                                        |            |                |                       |
|              |                       | Constant Power                                                         |            |                |                       |
|              | Light Source          | Constant Intensity                                                     |            | Constant Dower |                       |
| Light source | Mode                  | ECO 1                                                                  |            | Constant Power |                       |
|              |                       | ECO 2                                                                  |            | ]              |                       |
|              | Constant Power        | 0 to 99                                                                |            | 99             | 0 to 99 (30% to 100%) |

| Main Menu    | Sub Menu          | Sub Menu 2               | Sub Menu 3               | Default Value | Range                              |
|--------------|-------------------|--------------------------|--------------------------|---------------|------------------------------------|
| Light source | Light Source Info | Total Projector<br>Hours |                          |               |                                    |
| -            |                   | LD Hours                 |                          |               |                                    |
|              |                   | Logo                     |                          |               |                                    |
|              | Background        | Blue                     |                          |               |                                    |
|              | color             | Black                    |                          | Default Value |                                    |
|              |                   | White                    |                          | _             |                                    |
|              | Auto shutdown     |                          |                          | 0             | 0~120 (one step: 5 mins)           |
|              | Sleep Timer       |                          |                          | 0             | 0~990 (one step: 10 mins)          |
|              |                   | _                        |                          |               | Focus in - motor go step           |
|              |                   | Focus                    | Command                  |               | Focus out - motor go step          |
|              |                   | _                        |                          |               | Zoom in - motor go step            |
|              |                   | Zoom                     | Command                  |               | Zoom out - motor go step           |
|              |                   |                          |                          |               | Left shift up - motor go<br>step   |
|              |                   |                          | O a manual d             |               | Left shift down - motor<br>go step |
|              |                   | Lens Shift               | Command                  |               | Left shift right - motor go step   |
|              |                   |                          |                          |               | Left shift left - motor go step    |
|              |                   | Lens Memory              | Apply Position           | 1             |                                    |
|              | Lens Function     |                          |                          | 2             |                                    |
|              |                   |                          |                          | 3             |                                    |
|              |                   |                          |                          | 4             |                                    |
| Ontions      |                   |                          |                          | 5             |                                    |
| Options      |                   |                          | Save Current<br>Position | 1             |                                    |
|              |                   |                          |                          | 2             |                                    |
|              |                   |                          |                          | 3             |                                    |
|              |                   |                          |                          | 4             |                                    |
|              |                   |                          |                          | 5             |                                    |
|              |                   | Lock Lens Motors         |                          | Allow         |                                    |
|              |                   | LOCK LETIS MOLOTS        | Locked                   | Allow         |                                    |
|              |                   | Lens Calibration         | Command                  |               |                                    |
|              | High Altitude     | Off                      |                          | – Off         |                                    |
|              | Figh Alliude      | On                       |                          |               |                                    |
|              | PIN               | PIN protect              | Off<br>On                | – Off         |                                    |
|              |                   | Change PIN               |                          |               |                                    |
|              |                   |                          | Off                      |               |                                    |
|              |                   | Тор                      | On                       | – On          |                                    |
|              |                   |                          | Off                      |               |                                    |
|              | Remote Settings   | Front                    | On                       | – On          |                                    |
|              |                   |                          | Off                      |               |                                    |
|              |                   | HDBaseT                  | On                       | – On          |                                    |
|              |                   | Projector Address        | 0 ~ 99                   | 0             |                                    |
|              | Show mossage      | Off                      |                          | – Off         |                                    |
|              | Show message      | On                       |                          |               |                                    |

| Main Menu | Sub Menu     | Sub Menu 2               | Sub Menu 3              | Default Value | Range |
|-----------|--------------|--------------------------|-------------------------|---------------|-------|
|           |              | Keypad LED               | Always On               | Always On     |       |
|           |              |                          | Always Off              |               |       |
|           | LED Settings |                          | Always On               | -             |       |
|           |              | Status LED               | Always Off              | Always On     |       |
|           |              |                          | Warnings/Errors<br>Only |               |       |
|           |              | Model Name               |                         |               |       |
|           |              | Serial Number            |                         |               |       |
|           |              | Native Resolution        |                         |               |       |
|           |              | MCU FW                   |                         |               |       |
|           |              | DDP FW                   |                         |               |       |
|           |              | M9813 FW                 |                         |               |       |
|           |              | Motor FW                 |                         |               |       |
|           |              | ext flash FW             |                         |               |       |
|           |              | Main Input               |                         |               |       |
|           |              | Main Signal<br>Format    |                         |               |       |
|           |              | Main Pixel Clock         |                         |               |       |
|           |              | Main Sync Type           |                         |               |       |
|           |              | Main Horz                |                         |               |       |
|           |              | Refresh                  |                         |               |       |
| Options   |              | Main Vert Refresh        |                         |               |       |
|           |              | PIP/PBP Input            |                         |               |       |
|           |              | PIP/PBP Signal<br>Format |                         |               |       |
|           | Information  | PIP/PBP Pixel<br>Clock   |                         |               |       |
|           |              | PIP/PBP Sync<br>Type     |                         |               |       |
|           |              | PIP/PBP Horz<br>Refresh  |                         |               |       |
|           |              | PIP/PBP Vert<br>Refresh  |                         |               |       |
|           |              | Light Source<br>Power    |                         |               |       |
|           |              | Total Projector<br>Hours |                         |               |       |
|           |              | Light Source<br>Hours    |                         |               |       |
|           |              | Standby Mode             |                         |               |       |
|           |              | Lens Lock<br>Settings    |                         |               |       |
|           |              | IP Address               |                         |               |       |
|           |              | DHCP                     |                         |               |       |
|           |              | System                   |                         |               |       |
|           |              | Temperature              |                         |               |       |

| Main Menu      | Sub Menu                 | Sub Menu 2               | Sub Menu 3 | Default Value                  | Range |
|----------------|--------------------------|--------------------------|------------|--------------------------------|-------|
|                |                          | Auto                     |            |                                |       |
|                | 3D                       | On                       |            | - Auto                         |       |
|                |                          | Off                      |            |                                |       |
|                | 3D Invert                | On                       |            | - Off                          |       |
|                |                          | Frame Packing            |            | Depends on input               |       |
|                |                          | Side-by-Side             |            | signal. If an HDMI             |       |
|                | 3D Format                | (Half)                   |            | source is detected with AVINFO |       |
|                |                          | Top and Bottom           |            | then 3D mode                   |       |
| 3D             |                          | Frame Sequential         |            | is switched on automatically.  |       |
| -              | 1080p @ 24               | 96Hz                     |            | – 144Hz                        |       |
|                | 10000 @ 24               | 144Hz                    |            | 144112                         |       |
|                | 3D sync out              | To Emitter               |            | - To Emitter                   |       |
|                | 3D sync out              | To Next Projector        |            |                                |       |
|                | Frame Delay              |                          |            |                                | 1~200 |
|                | L/R Reference            | 1ST Frame                |            | - 1ST Frame                    |       |
|                | LANNEIGHEIGHEG           | Field GPIO               |            | ISTITALLE                      |       |
|                | DLP Link                 | Off                      |            | – Off                          |       |
|                |                          | On                       |            | Oli                            |       |
|                | LAN                      | DHCP                     |            | By set.                        |       |
|                |                          | IP Address               |            |                                |       |
|                |                          | Subnet Mask              |            |                                |       |
|                |                          | Default Gateway          |            |                                |       |
|                |                          | MAC Address              |            |                                |       |
|                |                          | Apply                    | Command    |                                |       |
|                |                          | Projector Name           |            |                                |       |
|                |                          | Show Network             | On         | _                              |       |
|                | Network                  | Messages                 | Off        | By set.                        |       |
|                |                          | Restart Network          | Command    | _                              |       |
|                |                          | Network Factory<br>Reset | Command    |                                |       |
| Communications |                          | 1200                     |            | _                              |       |
|                |                          | 2400                     |            |                                |       |
|                |                          | 4800                     |            |                                |       |
|                | Carial Dart David        | 9600                     |            |                                |       |
|                | Serial Port Baud<br>Rate | 14400                    |            | 115200                         |       |
|                |                          | 19200                    |            |                                |       |
|                |                          | 38400                    |            | _                              |       |
|                |                          | 57600                    |            |                                |       |
|                |                          | 115200                   |            |                                |       |
|                | Serial Port Echo         | Off                      |            | Off                            |       |
|                |                          | On                       |            |                                |       |
|                | Serial Port Path         | RS232                    |            | - RS232                        |       |
|                |                          | HDBaseT                  |            |                                |       |

### **Picture menu**

|                                                                                                    | Picture |                                                |      |      |
|----------------------------------------------------------------------------------------------------|---------|------------------------------------------------|------|------|
| Display Mode<br>Wall Color<br>Brightness<br>Contrast<br>Sharpness<br>Color<br>Tint                                                  | Picture | Presenta<br>White<br>50<br>50<br>5<br>50<br>50 | tion |      |
| Gamma<br>White Peaking<br>Color Temp.<br>Color Wheel Speed<br>HSG Adjustment<br>Contrast Enhancement<br>Color Space<br>Save to User |         | Video<br>50<br>Bright<br>3x<br>Off<br>Auto     |      |      |
| Select 🔶                                                                                                    | Enter 🕨 | E                                              | xit  | Menu |

### **Display Mode**

Optimize the projector for displaying images under certain conditions.

- Bright: Maximum brightness from PC input.
- **Presentation**: This mode is suitable for showing PowerPoint presentations when the projector is connected to the PC.
- **Movie**: This mode is suitable for watching video.
- **sRGB**: This color mode matches the REC709 color standard as closely as possible.
- **Blending**: When using multiple projectors, this mode can eliminate the visible banding and create a single bright, high resolution image across the screen.
- **DICOM SIM**: This mode can project a monochrome medical image such as an X ray radiography, MRI, etc.
- **User**: Memorize user's settings.

#### Wall Color

Set the wall color so that the projector can enhance the color performance customized for the specific wall. Available options include White and Gray 130.

### **Brightness**

Adjust the intensity of the image.

#### <u>Contrast</u>

Adjust the degree of difference between the lightest and darkest parts of the image and change the amount of black and white in the image.

#### <u>Sharpness</u>

Adjust the sharpness of the image.

### <u>Color</u>

Adjust a video image from black and white to fully saturated color.

### <u>Tint</u>

Adjust the color balance of red and green.

### <u>Gamma</u>

Set up gamma curve type. After the initial setup and fine tuning is completed, utilize the gamma adjustment steps to optimize your image output.

- Video: For video or TV source.
- Film: For home theater.
- Bright: For emphasizing brightness.
- **CRT**: For CRT monitor.
- **DICOM**: For simulated DICOM.

### White Peaking

Increase the brightness of whites near 100%.

### Color Temp.

Change the intensity of the colors. Select a listed relative warmth value.

#### **Color Wheel Speed**

Select the color wheel speed from 2x or 3x. The color wheel speed defines the delay between the color wheel and the DMD.

#### HSG Adjustment

For more information on HSG adjustment, refer to page 31.

#### **Contrast Enhancement**

Enable or disable the contrast enhancement function. Enable this function to raise the contrast ratio.

- Off: Disable contrast enhancement function.
- **Dynamic Black**: Auto adjust the contrast ratio for video contents.
- **Extreme Black**: Auto increase contrast when a blank (black) image is displayed.

#### Color Space

Select a color space specifically tuned for the input signal. Only useful for analog signals and certain digital sources. The available options include Auto, RGB (0-255), RGB (16-235), and YUV.

#### Save to User

Save the current picture settings in user profile.

#### **HSG Adjustment menu**

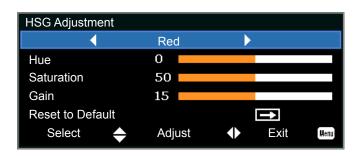

### <u>Hue</u>

Note the following about adjusting hue:

- Adjust the hue independently for each color (R,G,B,C,M, and Y).
- White does not have a hue input.
- A negative hue input provides a clockwise rotation of the color's hue.
- A positive hue input provides a counter-clockwise rotation of the color's hue.
- A zero input does not change the hue of the color.

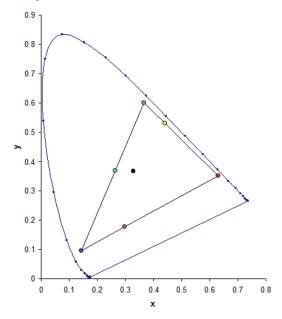

### Saturation

Note the following about adjusting saturation:

- The saturation can be adjusted independently for each color (R,G,B,C,M, and Y).
- A saturation level of 0 removes all color from that region.
- A saturation level of 254 sets the color region to have maximum color.
- A saturation level of 127 does not change the saturation.

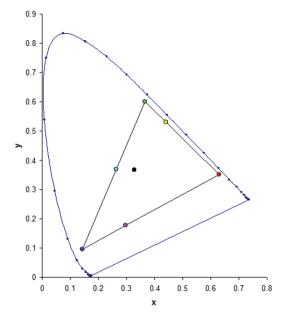

### <u>Gain</u>

Note the following about adjusting gain:

- The gain can be adjusted independently for each color (R,G,B,C,M,Y, and W).
- The range of input is 0 to 254.
- The gain changes the intensity level of the respective color.
- A gain level of 127 disables the HSG controls for that color.
- A gain level less than 127 darkens the respective color.
- A gain level of 254 sets the color region to have maximum gain; however, clipping occurs on the signal.
- A gain of 127 is the nominal setting.
- White provides three gain level controls, one each for the R,G,B component of white.

### Reset to Default

Reset all the HSG adjustments to the factory defaults.

### Screen menu

|          |                                                                                                    | Screen |                                                      |          |      |
|----------|----------------------------------------------------------------------------------------------------|--------|------------------------------------------------------|----------|------|
| <b>N</b> | Aspect Ratio<br>Pixel Phase                                                                                                    |        | Auto<br>50                                           |          |      |
|          | Pixel Track<br>Horz Position<br>Vert Position<br>Digital Horz Zoom<br>Digital Vert Zoom<br>Digital Vert Zoom<br>Digital Vert Shift<br>Digital Vert Shift<br>Ceiling Mount<br>Rear Projection<br>Geometric Correction<br>PIP-PBP<br>Source Key<br>Auto Image<br>Source Info |        | 50<br>50<br>50<br>0<br>50<br>50<br>50<br>Auto<br>Off | e Source | 25   |
|          | Select 🔶                                                                                                    | Enter  |                                                      | Exit     | Menu |

### Aspect Ratio

Display an image with the detected size, or resize the image by maximizing either the height, width, both, or resize to the maximum size possible while keeping the original aspect ratio.

- **Auto**: Display with the detected size.
- 4:3: Retain 4:3 aspect ratio.
- **16:9**: Retain 16:9 aspect ratio.
- **16:10**: Retain 16:10 aspect ratio.
- **Native**: This format displays the original image without any scaling.

### **Pixel Phase**

Adjust the pixel phase when the image shows shimmer or noise after pixel tracking is optimized. Pixel phase can adjust the phase of the pixel-sampling clock relative to the incoming signal. (Analog RGB signals only.)

#### **Pixel Track**

Ensure that the image quality is consistent across the screen, the aspect ratio is maintained, and the pixel phase can be optimized. Steady flickering or several soft vertical stripes or bands across the entire image indicates poor pixel tracking. (Analog RGB signals only).

#### Horz Position

Move the image right or left within the area of available pixels.

#### Vert Position

Move the image up or down within the area of available pixels.

#### **Digital Horz Zoom**

Change the size of projector's display area horizontally. If the display area has been resized by this setting, it can be moved by changing the Digital Horz Shift.

### **Digital Vert Zoom**

Change the size of projector's display area vertically. If the display area has been resized by this setting, it can be moved by changing the Digital Vert Shift settings.

#### **Digital Horz Shift**

Move the display area horizontally if its size has been changed by the Digital Horz Zoom setting.

#### **Digital Vert Shift**

Move the display area vertically if its size has been changed by the Digital Vert Zoom setting.

### **Ceiling Mount**

Turn the image upside down for ceiling-mounted projection.

#### **Rear Projection**

Reverse the image so that you can project from behind a translucent screen.

#### **Geometric Correction**

Provide several ways for warping control.

For more information on geometry correction, refer to page 35.

- **H. Keystone**: Adjust the keystone horizontally and make a more square image.
- V. Keystone: Adjust the keystone vertically and make a more square image.
- **4-Corner**: Allow the image to be squeezed to fit an area defined by moving each of the four corners' x and y position.
- **Grid Color**: Choose the color of 4 corner, green or purple.
- **Reset**: Restore the settings to its default value.

#### PIP-PBP

Display an image with two sources in PIP mode or PBP mode.

For more information on PIP/PBP, refer to page 36.

#### Source Key

List or change the sources. The available options include Change Sources, List all Sources, and Auto Source.

#### Auto Image

Force the projector to reacquire and lock to the input signal. This is useful when signal quality is marginal.

- Normal: Supports all of the 4:3 input sources.
- Wide: Supports all of the 16:9 input source and most of the 4:3 input sources.
  - **Note:** For the 4:3 input sources not recognized by Wide mode (for example, 1400x1050), perform Auto Image using Normal mode.

### Source Info

Display the current source settings. (Read-only).

#### **Geometric Correction menu**

| Geometric Correction | n     |              |           |
|----------------------|-------|--------------|-----------|
| H. Keystone          |       |              | 0         |
| V. Keystone          |       |              | 0         |
| 4 - corner           |       |              | Î         |
| Grid Color           |       |              | Green     |
| Reset                |       |              | 1         |
| Select 🔶             | Enter | $\mathbf{b}$ | Exit Menu |

### H. Keystone

Adjust image distortion horizontally and make a squarer image. Horizontal keystone is used to correct a keystoned image shape in which the left and right borders of the image are unequal in length. This is intended for use with horizontally on-axis applications.

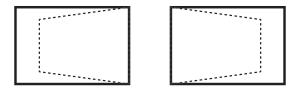

### V. Keystone

Adjust image distortion vertically and make a squarer image. Vertical keystone is used to correct a keystoned image shape in which the top and bottom are slanted to one of the sides. This is intended when for use with vertically on-axis applications.

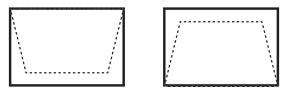

### 4-Corner

Allow the image to be squeezed to fit an area defined by moving each of the four corners' x and y position.

- **Top Left Horz Adjust (B) / Top Left Vert Adjust (A)**: Top left corner can move in to squeeze the image by maximum 120 pixels horizontally and 80 pixels vertically.
- **Top Right Horz Adjust (C) / Top Right Vert Adjust (D)**: Top right corner can move in to squeeze the image by maximum 120 pixels horizontally and 80 pixels vertically.
- Bottom Left Horz Adjust (G) / Bottom Left Vert Adjust (H): Bottom left corner can move in to squeeze the image by maximum 120 pixels horizontally and 80 pixels vertically.
- Bottom Right Horz Adjust (F) / Bottom Right Vert Adjust (E): Bottom right corner can move in to squeeze the image by maximum 120 pixels horizontally and 80 pixels vertically.

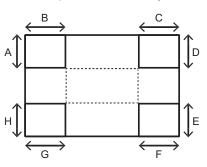

#### **PIP/PBP** menu

| PIP-PBP          |       |    |        |      |
|------------------|-------|----|--------|------|
| PIP / PBP Enable |       | Of | f      |      |
| Main Source      |       | V  | GA     |      |
| Sub Source       |       | V  | GA     |      |
| Layout           |       | Tc | p Left |      |
| Size             |       | Sr | nall   |      |
| Swap             |       |    | +      |      |
| Select 🔶         | Enter | ١. | Exit   | Menu |

### PIP / PBP Enable

Toggle between displaying two sources at once (Main and PIP/PBP images) or one source only.

- **Off**: Display image from the main source only.
- PBP: Display images from two sources by separating the screen into two parts. One source is displayed on the main screen and another source is displayed in an inset window.
- **PIP**: Display images from two sources by separating the screen into half. One source is displayed on the left side of the screen and the other source on the right side of the screen. For layout, refer to page 38.

### Main Source

Select an active input to be used as the main image. The available inputs include VGA, HDMI-1, HDMI-2, DVI, and HDBaseT.

#### Sub Source

Select an active input to be used as the sub image. The available inputs include VGA, HDMI-1, HDMI-2, DVI, and HDBaseT.

#### <u>Layout</u>

Set the location of the PIP/PBP image on the screen. Refer to page 38.

### <u>Size</u>

Select the PIP/PBP size to small, medium, or large.

#### <u>Swap</u>

Change the main image to PIP/PBP, and the PIP/PBP to main image.

Note: Swapping is available only when PIP/PBP is enabled.

#### **PIP/PBP Matrix**

PIP/PBP compatibility table as described below:

| PIP/PBP Matrix | VGA | DVI-D | HDMI-2 | HDMI-1 | HDBaseT |
|----------------|-----|-------|--------|--------|---------|
| VGA            | —   | V     | V      | V      | V       |
| DVI-D          | V   | —     | V      | —      | —       |
| HDMI-2         | V   | V     | —      | V      | V       |
| HDMI-1         | V   | —     | V      | _      |         |
| HDBaseT        | V   | —     | V      | _      | _       |

Note:

- 1. Flashing lines may occur if the bandwidth of both inputs are too high, please try to reduce the resolution.
- 2. Frame tearing may occur due to a difference in frame rate between the Main and the Sub picture, please try to match the frame rate for each input.

### Layout and Size

A P indicates the primary source region (lighter color):

|                  | PIP Size |        |       |  |  |  |
|------------------|----------|--------|-------|--|--|--|
| PIP Layout       | Small    | Medium | Large |  |  |  |
| PIP-Bottom Right | P        | P      | P     |  |  |  |
| PIP-Bottom Left  | P        | P      | P     |  |  |  |
| PIP-Top Left     | P        | P      | P     |  |  |  |
| PIP-Top Right    | P        | P      | P     |  |  |  |

| PBP Layout      | PBP Size |        |       |  |  |  |
|-----------------|----------|--------|-------|--|--|--|
| PDP Layoul      | Small    | Medium | Large |  |  |  |
| PBP, Main Left  | -        | -      | Р     |  |  |  |
| PBP, Main Right | _        | -      | Р     |  |  |  |

### Settings menu

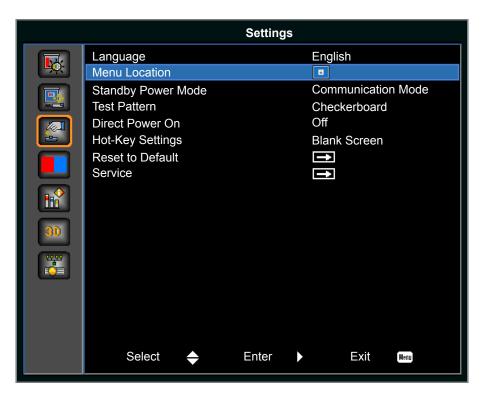

#### Language

Select an available language for the on-screen display. The available options include English, Simplified Chinese, French, German, Italian, Japanese, Korean, Russian, Spanish, Portuguese, Indonesian, and Dutch.

| Language         |
|------------------|
| English          |
| 简体中文             |
| Français         |
| Deutsch          |
| Italiano         |
| 日本語              |
| 한국어              |
| Р <b>у</b> сский |
| Español          |
| Português        |
| Indonesia        |
| Nederlands       |

#### Menu Location

Set up the on-screen display menu location. The available options include Left Top, Right Top, Center, Left Bottom, and Right Bottom.

| Menu Location |  |  | E | = | B |
|---------------|--|--|---|---|---|
|---------------|--|--|---|---|---|

#### Standby Power Mode

Set the standby power mode setting.

- **0.5W mode**: The projector is in standby mode when connected to AC power. (<0.5W).
- **Communication mode**: The projector can be controlled via the LAN terminal during power standby.

### Test Pattern

Choose the required internal test pattern to display. The available options include None, Grid, White, Black, Checkerboard, and Color Bars.

### **Direct Power On**

Automatically turn the projector on when electrical power is connected. The available options inlcude On and Off.

### Hot-Key Settings

Assign a different function to the hot key on the IR remote keypad by highlighting the function in the list and pressing **Enter**. Choose a function that does not already have a dedicated button, and assign the hot key to that function, allowing you to quickly and easily use the chosen function. The available options include Blank Screen, Aspect Ratio, Freeze Screen, and Projector Info.

### **Reset to Default**

Restore all settings to their default value. It does not reset network but it resets RS232.

### Light source menu

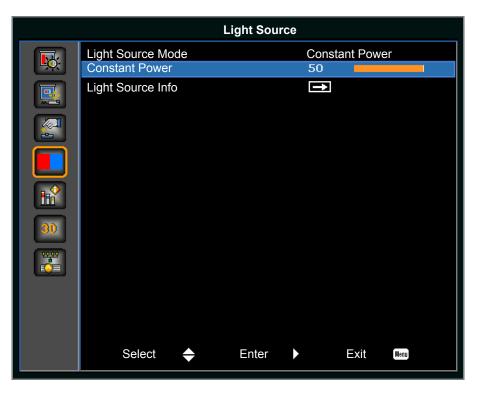

#### Light Source Mode

Set the light source mode. The available options include Constant Power, Constant Intensity, ECO 1, and ECO 2.

#### **Constant Power**

Set the value of the laser diode power.

#### Light Source Info

Display the total hours of the projector, the total hours of the laser diode that have been used and information on light sensor calibration.

### **Options menu**

|          |                             | Options |           |
|----------|-----------------------------|---------|-----------|
|          | Background Color            | Logo    |           |
| <u> </u> | Auto Shutdown               | 20      |           |
|          | Sleep Timer                 | 0       |           |
|          | Lens Function               | Î       |           |
|          | High Altitude               | Off     |           |
|          | PIN                         | 1 I     |           |
|          | Remote Settings             |         |           |
|          | Show message                | Off     |           |
|          | LED settings<br>Information |         |           |
|          | mornation                   |         |           |
| 30       |                             |         |           |
|          |                             |         |           |
|          |                             |         |           |
|          |                             |         |           |
|          |                             |         |           |
|          |                             |         |           |
|          |                             |         |           |
|          | Select 🔶                    | Enter   | Exit Menu |

### **Background Color**

Use this feature to display a Logo, Blue, Black, or White screen when no signal is available.

### Auto Shutdown

Automatically turn the projector off after no signals are detected for a preset number of minutes. If an active signal is received before the projector powers down, the image is displayed.

#### **Sleep Timer**

Allow the projector to automatically power off after it has been on for a specified amount of time.

### Lens Function

Adjust the lens parameters.

- Focus: Adjust the focus point of the image.
- **Zoom**: Adjust the zoom of the image in or out.
- Lens Shift: Shift the lens up and down, or left and right.
- **Lens Memory**: Save the current lens position after doing lens shift. Apply lens position to the chosen set of lens memory. The lens memory can save up to five locations.
- Lock Lens Motors: Select this function to prevent all lens motors from moving. It will disable the Zoom, Focus, Horizontal, and Vertical Position settings, effectively locking out any changes and overriding all other lens features. This is particularly useful to prevent accidental lens position changes in multi-projector installations.
- Lens Calibration: Calibrate to move the lens back to center.

| Lens Function | on    |       |   |      |      |
|---------------|-------|-------|---|------|------|
| Focus         |       |       |   | →    |      |
| Zoom          |       |       |   | Ť    |      |
| Lens Shift    |       |       |   | Ť    |      |
| Lens Lock     |       |       | C | )n   |      |
| Lens Calibr   | ation |       |   | Ť    |      |
| Select        | \$    | Enter | Þ | Exit | Мепи |

### High Altitude

Enable or disable high altitude mode.

- **On**: Enable high altitude mode for altitudes ≥ 2000m. The fan operates at high speed to ensure sufficient air flow for high altitudes.
- Off: Disable high altitude mode. For altitudes below 2000m.

#### <u>PIN</u>

Protects your projector with a PIN code. Once enabled, you must enter the PIN code before you can project an image.

- **PIN Protect**: Set to On to enable the function.
- Change PIN: Set a new PIN code.

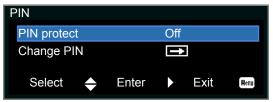

### Remote Settings

Turn on or off remote settings, such as Top, Front, HDBaseT, and Projector Address.

#### Show Message

Hide or display projector settings.

#### LED Settings

Control the keypad LED and status LED.

#### **Information**

Display the projector settings. (Read-only).

### 3D menu

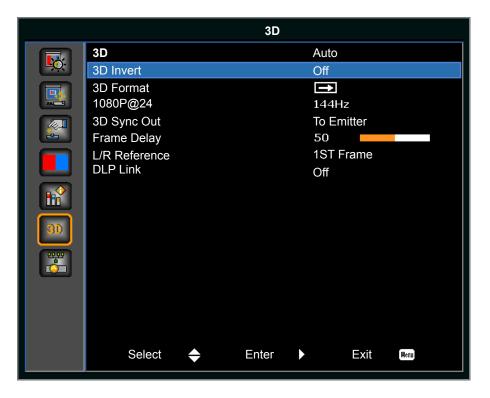

### <u>3D</u>

Enable 3D content detection.

### <u>3D Invert</u>

Invert the 3D sync signal when using a single projector.

### 3D Format

Set the 3D format. Supports mandatory 3D formats and frame sequential 3D@120Hz. The available options include Frame Packing, Side-by-Side (Half), Top and Bottom, and Frame Sequential.

### <u>1080p@24</u>

Set the 3D resolution 1080p@24 sequency. The available options include 96Hz and 144Hz.

### 3D Sync Out

Transmit a 3D sync signal by the 3D sync output corrector to the emitter or to the next projector for 3D blending purposes.

#### Frame Delay

Correct asynchronous displaying of images under 3D blending.

### L/R Reference

Source of the left or right reference.

- **1ST Frame**: This is used for single 3D projector.
- Field GPIO: Select Field GPIO to make the first 3D output signal the same for multiprojectors application.

### DLP Link

Select to use optimized settings for DLP 3D Glasses.

### **Communications menu**

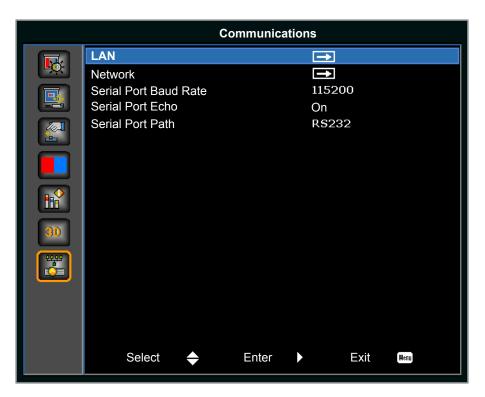

### <u>LAN</u>

Determine the communication settings.

- **DHCP**: Turn the DHCP on or off.
- IP Address: Assign the network IP address.
- Subnet Mask: Assign the network subnet mask.
- Default Gateway: Assign the network default gateway.
- **MAC Address**: Display the network MAC address value.
- **Apply**: Apply the LAN configuration when the setting is changed or added.

### <u>Network</u>

Determine the network settings.

- **Projector Name**: Display the projector name.
- Show Network Messages: Turn network messages on or off.
- Restart Network...: Restart the network.
- **Network Factory Reset...**: Performs factory reset on the network settings. The Projector Name, IP Address (LAN), Start IP and End IP, and SNMP settings can be reset.

#### Serial Port Baud Rate

Select the serial port and baud rate. The available options include 1200, 2400, 4800, 9600, 14400, 19200, 38400, 57600, and 115200.

#### Serial Port Echo

Control whether the serial port echoes characters.

#### Serial Port Path

Sets the serial port path to RS232 or HDBaseT.

### How to use web browser to control your projector

- 1. Turn "On" the DHCP option on projector to allow a DHCP server to automatically assign an IP address.
- Open the web browser in your PC and type in the projector's IP address ("SETUP: Communications > LAN > IP Address").

Note: The steps in this section is based on Windows 7 operating system.

### Making a direct connection from your computer to the projector\* (For Windows 7 or higher)

- 1. Turn "Off" the DHCP option on the projector.
- 2. Configure the IP address, Subnet Mask, and Gateway on projector. Refer to page 44.
- 3. Open <u>*Network and Sharing Center*</u> page on your PC, and assign the identical network parameters to your PC as set on projector. Click "OK" to save the parameters.
  - **Note:** The last group (ex: 100) of the IP address should be different from the projector. Make sure the network parameters (i.e. other groups of the IP address and the Subnet mask) are similar to those shown in the OSD menu.

| Local Area Connection 2 Properties                                                                                       | × |   |                                 |                                                                          |            |
|----------------------------------------------------------------------------------------------------|---|---|---------------------------------|--------------------------------------------------------------------------|------------|
| Networking                                                                                                    |   |   |                                 |                                                                          |            |
| Connect using:                                                                                                    |   | 1 | nternet Protocol Version 4 (TCP | /IPv4) Properties                                                        | <u>?</u> × |
| Atheros AR8151 PCI-E Gigabit Ethemet Controller (NDIS €                                                                  |   |   | General                         |                                                                          |            |
| ,<br><u>Configure</u><br>This connection uses the following items:                                                       |   |   |                                 | utomatically if your network supported to ask your network administrator |            |
| Client for Microsoft Networks                                                                                            |   |   | O Obtain an IP address automa   | atically                                                                 |            |
| QoS Packet Scheduler                                                                                                    |   |   | Use the following IP address    |                                                                          | - 1        |
| <ul> <li>File and Printer Sharing for Microsoft Networks</li> <li>Internet Protocol Version 6 (TCP/IPv6)</li> </ul>      |   |   | IP address:                     | 192.168.0.100                                                            |            |
| ✓ Internet Protocol Version 4 (TCP/IPv4)                                                                                 |   |   | Subnet mask:                    | 255 . 255 . 255 . 0                                                      |            |
| <ul> <li>✓ Link-Layer Topology Discovery Mapper I/O Driver</li> <li>✓ Link-Layer Topology Discovery Responder</li> </ul> |   | _ | Default gateway:                | 192.168.0.251                                                            |            |
|                                                                                                    |   |   | C Obtain DNS server address a   | utomatically                                                             |            |
| Install Uninstall Properties                                                                                             |   |   | ● Use the following DNS server  | r addresses:                                                             |            |
| Description                                                                                                    |   |   | Preferred DNS server:           | 192.168.0.251                                                            |            |
| Transmission Control Protocol/Internet Protocol. The default<br>wide area network protocol that provides communication   |   |   | Alternate DNS server:           | 1.0.0.0                                                                  |            |
| across diverse interconnected networks.                                                                                  |   |   | 🔲 Vaļidate settings upon exit   | Ad <u>v</u> anced.                                                       |            |
| OK Cancel                                                                                                    |   |   |                                 | OK Can                                                                   | cel        |

4. Open the web browser on your computer and type the projector IP address into the URL field, then press "Enter".

### Setup network control settings menu

### LAN\_RJ45 function

For simplicity and ease of operation, the projector provides diverse networking and remote management features. The LAN / RJ45 function of the projector through a network, such as remotely manage: Power On / Off, Brightness and Contrast settings. Also you can view the projector status information, such as: Video- Source, etc.

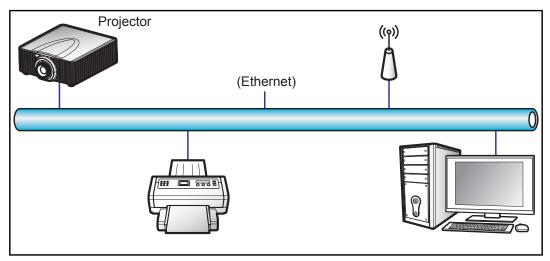

### Wired LAN terminal functionalities

This projector can be controlled by using a PC (laptop) or other external device via RJ-45 connector and compatible ith Crestron / Extron / AMX (Device Discovery) / PJLink.

- Crestron is a registered trademark of Crestron Electronics, Inc. of the United States.
- Extron is a registered trademark of Extron Electronics, Inc. of the United States.
- AMX is a registered trademark of AMX LLC of the United States.
- PJLink applied for trademark and logo registration in Japan, the United States of America, and other countries by JBMIA.

The projector is supported by the specified commands of the Crestron Electronics controller and related software, for example RoomView<sup>®</sup>.

#### http://www.crestron.com/

This projector is compliant to support Extron device(s) for reference.

http://www.extron.com/

This projector is supported by AMX (Device Discovery).

http://www.amx.com/

This projector supports all commands of PJLink Class1 (Version 1.00).

http://pjlink.jbmia.or.jp/english/

For more detailed information about the various types of external devices which can be connected to the LAN / RJ45 port and remote control the projector, as well as the supported commands for these external devices, please contact the Support-Service directly.

### LAN RJ45 (For Windows XP)

1. Connect an RJ45 cable to RJ-45 connector on the projector and the PC (laptop).

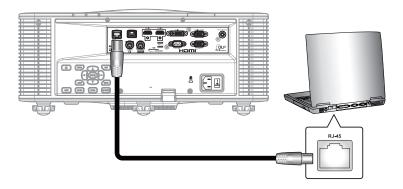

2. On the PC (Laptop), select Start > Control Panel > Network Connections.

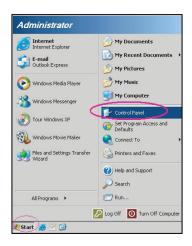

3. Right-click on the Local Area Connection, and select Property.

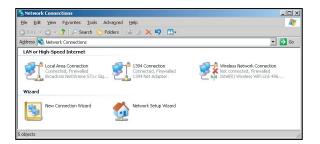

4. In the Properties window, select the General tab, and select Internet Protocol (TCP / IP).

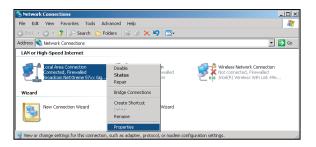

5. Click "Properties".

| L Local Area Connection Properties                                                                                                    | ?>           |
|----------------------------------------------------------------------------------------------------|--------------|
| General Advanced                                                                                                    |              |
| Connect using:                                                                                                    |              |
| Broadcom NetXtreme 57xx Gigabit Cc                                                                                                    | Configure    |
| This connection uses the following items:                                                                                                    |              |
| 🗹 🌉 QoS Packet Scheduler                                                                                                    |              |
| Retwork Monitor Driver                                                                                                    |              |
| Internet Protocol (TCP/IP)                                                                                                    |              |
|                                                                                                    |              |
| •                                                                                                    | •            |
| Install                                                                                                    | Properties   |
| Description                                                                                                    |              |
| Transmission Control Protocol/Internet Protocol<br>wide area network protocol that provides commu<br>across diverse interconnected networks. |              |
| Show icon in notification area when connected                                                                                                |              |
| Votify me when this connection has limited or no                                                                                             | connectivity |
|                                                                                                    |              |
|                                                                                                    |              |
| ПК                                                                                                    | Cancel       |

6. Type in the IP address and Subnet mask, then press "OK".

| Internet Protocol (TCP/IP) Properti                                                                              | ies 🤶 🕺             |
|----------------------------------------------------------------------------------------------------|---------------------|
| General                                                                                                    |                     |
| You can get IP settings assigned auto<br>this capability. Otherwise, you need to<br>the appropriate IP settings. |                     |
| C Dbtain an IP address automatica                                                                                | aly                 |
| Use the following IP address:                                                                                    |                     |
| IP address:                                                                                                    | 10 . 10 . 10 . 99   |
| Sybnet mask:                                                                                                    | 255 . 255 . 255 . 0 |
| Default gateway:                                                                                                 |                     |
| C Obtain DNS server address auto                                                                                 | maticalu            |
| <ul> <li>Use the following DNS server as</li> </ul>                                                              |                     |
| Preferred DNS server:                                                                                            | A 4 4               |
| Alternate DNS server:                                                                                            |                     |
|                                                                                                    | Adyanced            |
|                                                                                                    | OK Cancel           |

- 7. Press the "Menu" button on the projector.
- 8. Select **Communications** > **LAN**.
- 9. Enter the following connection parameters:
  - DHCP: Off
  - IP Address: 10.10.10.10
  - Subnet Mask: 255.255.255.0
  - Default Gateway: 0.0.0.0
- 10. Press "Enter" to confirm settings.
- 11. Open a web browser, for example Microsoft Internet Explorer with Adobe Flash Player 9.0 or higher installed.
- 12. In the Address bar, input the projector's IP address: 10.10.10.10.

G S ♥ @ http://10.10.10/ Fie Edit View Favorites Tools Help

13. Press "Enter".

Test Partern-Test Pattern

None

¥

The projector is setup for remote management. The LAN / RJ45 function displays as follows:

|                                                          | Main page                                                                                                    |                                                     | Network Setting page                                                                             |
|----------------------------------------------------------|----------------------------------------------------------------------------------------------------|-----------------------------------------------------|--------------------------------------------------------------------------------------------------|
| Main<br>Network Setting<br>Configurations<br>Information | Control<br>Power ON OFF<br>Main Source VGA •<br>Sub Source VGA •<br>PIP/PBP Off •<br>AV Mute ON © OFF<br>Freeze ON © OFF<br>Key<br>Menu Up Exit<br>Left Enter Right<br>Down Input | Main<br>Network Set<br>Configuration<br>Information | ions Network Restart Execute                                                                     |
| C                                                        | onfigurations page                                                                                                    |                                                     | Crestron Control System<br>Control System IP 192, 168, 000, 002<br>IPID 5<br>Port 41794<br>Apply |
| Main<br>Network Setting<br>Configurations<br>Information | Ceiling Mount Off                                                                                                    | Main<br>Network Set<br>Configuration                | MCU         A00.27           LAN         A02.25                                                  |

### **RS232 by Telnet Function**

There is alternative RS232 command control way, in projector so called "RS232 by TELNET" for LAN / RJ45 interface.

### Quick Start-Guide for "RS232 by Telnet"

- Check and get the IP address on OSD of the projector.
- Make sure that the PC / laptop can access the web-page of the projector.
- Make sure that "Windows Firewall" setting is set disabled in case of "TELNET" function filtering out by PC / laptop.

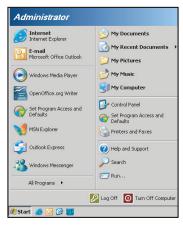

1. Select Start > All Programs.> Accessories > Command Prompt.

| T  | Set Program Access and Defaults |   |            |                     |
|----|---------------------------------|---|------------|---------------------|
| 10 | Windows Catalog                 |   |            |                     |
| •  | Windows Update                  |   |            |                     |
| 10 | New Office Document             |   |            |                     |
| 1  | Open Office Document            |   |            |                     |
| 3  | Program Updates                 |   |            |                     |
| 6  | Accessories                     | Þ | 6          | Accessibility       |
|    | Games                           | • |            | Entertainment       |
|    | Startup                         |   |            | System Tools        |
| 3  | Internet Explorer               |   | 0          | Address Book        |
| 1  | MSN Explorer                    |   |            | Calculator          |
| 3  | Outlook Express                 |   | <b>CIX</b> | Command Prompt      |
| 3  | Remote Assistance               |   |            | Notepad             |
| Θ  | Windows Media Player            |   | W          | Paint               |
| 10 | U.S. dawa Maaaaaaa              |   |            | Durante Constituits |

- 2. Input the command format as follows:
  - telnet ttt.xxx.yyy.zzz 3023 ("Enter" key pressed)
  - (ttt.xxx.yyy.zzz: IP-Address of the projector)
- 3. If Telnet-Connection ready, and user can have RS232 command input, then "Enter" key pressed, the RS232 command will be workable.

#### Specification for "RS232 by TELNET":

- 1. Telnet: TCP.
- 2. Telnet port: 3023 (for more detail, kindly please get contact with the service agent or team).
- 3. Telnet utility: Windows "TELNET.exe" (console mode).
- 4. Disconnection for RS232-by-Telnet control normally: Close
- 5. Windows Telnet utility directly after TELNET connection ready.
  - Limitation 1 for Telnet-Control: there is less than 50 bytes for successive network payload for Telnet-Control application.
  - Limitation 2 for Telnet-Control: there is less than 26 bytes for one complete RS232 command for Telnet-Control.
  - Limitation 3 for Telnet-Control: Minimum delay for next RS232 command must be more than 200 (ms).

## **Compatible resolutions**

### Timing Table

| Signal Type | Resolution | Frame rate<br>(Hz) | VGA | HDMI-1/<br>HDMI-2 | DVI | HDBaseT |
|-------------|------------|--------------------|-----|-------------------|-----|---------|
|             | 640x350    | 85                 | V   | V                 | V   | V       |
|             | 640x400    | 85                 | V   | V                 | V   | V       |
|             | 640x480    | 59                 | V   | V                 | V   | V       |
|             | 640x480    | 60                 | V   | V                 | V   | V       |
|             | 640x480    | 72                 | V   | V                 | V   | V       |
|             | 640x480    | 75                 | V   | V                 | V   | V       |
|             | 640x480    | 85                 | V   | V                 | V   | V       |
|             | 720x400    | 60                 | V   | V                 | V   | V       |
|             | 720x400    | 85                 | V   | V                 | V   | V       |
|             | 768x480    | 60                 | V   | V                 | V   | V       |
|             | 768x480    | 75                 | V   | V                 | V   | V       |
|             | 768x480    | 85                 | V   | V                 | V   | V       |
|             | 800x600    | 50                 | V   | V                 | V   | V       |
|             | 800x600    | 56                 | V   | V                 | V   | V       |
|             | 800x600    | 60                 | V   | V                 | V   | V       |
|             | 800x600    | 72                 | V   | V                 | V   | V       |
|             | 800x600    | 75                 | V   | V                 | V   | V       |
|             | 800x600    | 85                 | V   | V                 | V   | V       |
|             | 800x600    | 120                | V   | V                 | V   | V       |
|             | 848x480    | 50                 | V   | V                 | V   | V       |
|             | 848x480    | 60                 | V   | V                 | V   | V       |
|             | 848x480    | 75                 | V   | V                 | V   | V       |
| PC          | 848x480    | 85                 | V   | V                 | V   | V       |
|             | 960x600    | 50                 | V   | V                 | V   | V       |
|             | 960x600    | 60                 | V   | V                 | V   | V       |
|             | 960x600    | 75                 | V   | V                 | V   | V       |
|             | 960x600    | 85                 | V   | V                 | V   | V       |
|             | 1024x768   | 60                 | V   | V                 | V   | V       |
|             | 1024x768   | 75                 | V   | V                 | V   | V       |
|             | 1024x768   | 85                 | V   | V                 | V   | V       |
|             | 1024x768   | 120                | V   | V                 | V   | V       |
|             | 1064x600   | 50                 | V   | V                 | V   | V       |
|             | 1064x600   | 60                 | V   | V                 | V   | V       |
|             | 1064x600   | 75                 | V   | V                 | V   | V       |
|             | 1064x600   | 85                 | V   | V                 | V   | V       |
|             | 1152x720   | 50                 | V   | V                 | V   | V       |
|             | 1152x720   | 60                 | V   | V                 | V   | V       |
|             | 1152x720   | 75                 | V   | V                 | V   | V       |
|             | 1152x720   | 85                 | V   | V                 | V   | V       |
|             | 1152x864   | 60                 | V   | V                 | V   | V       |
|             | 1152x864   | 70                 | V   | V                 | V   | V       |
|             | 1152x864   | 75                 | V   | V                 | V   | V       |
|             | 1152x864   | 85                 | V   | V                 | V   | V       |
|             | 1224x768   | 50                 | V   | V                 | V   | V       |
|             | 1224x768   | 60                 | V   | V                 | V   | V       |

| Signal Type | Resolution | Frame rate<br>(Hz) | VGA | HDMI-1/<br>HDMI-2 | DVI   | HDBaseT |
|-------------|------------|--------------------|-----|-------------------|-------|---------|
|             | 1224x768   | 85                 | V   | V                 | V     | V       |
|             | 1280x720   | 50                 | V   | V                 | V     | V       |
|             | 1280x720   | 60                 | V   | V                 | V     | V       |
|             | 1280x720   | 75                 | V   | V                 | V     | V       |
|             | 1280x720   | 85                 | V   | V                 | V     | V       |
|             | 1280x720   | 120                | V   | V                 | V     | V       |
|             | 1280x768   | 60                 | V   | V                 | V     | V       |
|             | 1280x768   | 75                 | V   | V                 | V     | V       |
|             | 1280x768   | 85                 | V   | V                 | V     | V       |
|             | 1280x800   | 50                 | V   | V                 | V     | V       |
|             | 1280x800   | 60                 | V   | V                 | V     | V       |
|             | 1280x800   | 75                 | V   | V                 | V     | V       |
|             | 1280x800   | 85                 | V   | V                 | V     | V       |
|             | 1280x960   | 50                 | V   | V                 | V     | V       |
|             | 1280x960   | 60                 | V   | V                 | V     | V       |
|             | 1280x960   | 75                 | V   | V                 | V     | V       |
|             | 1280x960   | 85                 | V   | V                 | V     | V       |
|             | 1280x1024  | 50                 | V   | V                 | V     | V       |
|             | 1280x1024  | 60                 | V   | V                 | V     | V       |
|             | 1280x1024  | 75                 | V   | V                 | V     | V       |
|             | 1280x1024  | 85                 | V   | V                 | V     | V       |
|             | 1356x960   | 50                 | _   | _                 | V     | _       |
|             | 1356x960   | 60                 | _   | _                 | V     | _       |
|             | 1356x960   | 75                 | _   | _                 | V     | _       |
| PC          | 1356x960   | 85                 | _   | _                 | V     | _       |
|             | 1360x768   | 50                 | V   | V                 | V     | V       |
|             | 1360x768   | 60                 | V   | V                 | V     | V       |
|             | 1360x768   | 75                 | V   | V                 | V     | V       |
|             | 1360x768   | 85                 | V   | V                 | V     | V       |
|             | 1366x768   | 60                 | V   | V                 | V     | V       |
|             | 1400x900   | 60                 | V   |                   | V     |         |
|             | 1400x1050  | 50                 | V   | V                 | V     | V       |
|             | 1400x1050  | 60                 | V   | V                 | V     | V       |
|             | 1400x1050  | 75                 | V   | V                 | V     | V       |
|             | 1440x900   | 60                 | V   | V                 | V     | V       |
|             | 1440x900   | 75                 | V   | V                 | V     | V       |
|             | 1600x900   | 60                 | V   | V                 | V     | V       |
|             | 1600x1200  | 50                 | V   | V                 | V     | V       |
|             | 1600x1200  | 60                 | V   | V                 | V     | V       |
|             | 1680x1200  | 50                 | V   | V                 | V     | V       |
|             | 1680x1050  | 60                 | V   | V                 | V     | V       |
|             | 1680x1050  | 75                 | V   |                   |       |         |
|             | 1704x960   | 50                 | V   |                   | <br>V |         |
|             | 1704x960   | 60                 | V   | V                 | V     | V       |
|             | 1704x960   | 75                 | V   |                   |       |         |
|             | 1704x960   | 85                 | V   |                   |       |         |
|             | 1728x1080  | 50                 | V   |                   |       |         |
|             | 1728x1080  | 60                 | V   | V                 | V     | V       |
|             | 172081000  | 00                 | v   | v                 | V     | V       |

| Signal Type   | Resolution              | Frame rate<br>(Hz) | VGA | HDMI-1/<br>HDMI-2 | DVI | HDBaseT |
|---------------|-------------------------|--------------------|-----|-------------------|-----|---------|
|               | 1864x1050               | 50                 | V   | V                 | V   | V       |
|               | 1864x1050               | 60                 | V   | V                 | V   | V       |
|               | 1864x1050               | 75                 | V   | —                 | —   | —       |
| PC            | 1920X1080               | 50                 | V   | V                 | V   | V       |
| FC            | 1920X1080               | 60                 | V   | V                 | V   | V       |
|               | 1920X1200RB             | 60                 | V   | V                 | V   | V       |
|               | 1920X1200RB             | 50                 | V   | V                 | V   | V       |
|               | 2128x1200               | 60                 | V   | —                 | —   | —       |
| SDTV          | 480i                    | 60                 | V   | V                 | V   | V       |
| 5017          | 576i                    | 50                 | V   | —                 | —   | —       |
| EDTV          | 480p                    | 60                 | V   | V                 | V   | V       |
| EDIV          | 576p                    | 50                 | V   | V                 | V   | V       |
|               | 1080i                   | 25                 | V   | V                 | V   | V       |
|               | 1080i                   | 29                 | V   | V                 | V   | V       |
|               | 1080i                   | 30                 | V   | V                 | V   | V       |
|               | 720p                    | 50                 | V   | V                 | V   | V       |
|               | 720p                    | 59                 | V   | V                 | V   | V       |
|               | 720p                    | 60                 | V   | V                 | V   | V       |
|               | 1080s                   | 23                 | —   | _                 | V   | —       |
| HDTV          | 1080s                   | 24                 | —   | —                 | V   | —       |
|               | 1080p                   | 23                 | V   | V                 | V   | V       |
|               | 1080p                   | 24                 | V   | V                 | V   | V       |
|               | 1080p                   | 25                 | V   | V                 | V   | V       |
|               | 1080p                   | 29                 | V   | V                 | V   | V       |
|               | 1080p                   | 30                 | V   | V                 | V   | V       |
|               | 1080p                   | 50                 | V   | V                 | V   | V       |
|               | 1080p                   | 59                 | V   | V                 | V   | V       |
|               | 1080p                   | 60                 | V   | V                 | V   | V       |
|               | Frame Packing<br>1080p  | 24                 | —   | V                 | V   | V       |
|               | Frame Packing<br>720p   | 50                 | —   | V                 | V   | V       |
|               | Frame Packing<br>720p   | 60                 | —   | V                 | V   | V       |
| Mandatory 3D  | Side by Side<br>1080i   | 50                 | —   | V                 | V   | V       |
| Mandatory 3D  | Side by Side<br>1080i   | 60                 | _   | V                 | V   | V       |
|               | Top and Bottom<br>720p  | 50                 | —   | V                 | V   | V       |
|               | Top and Bottom<br>720p  | 60                 | _   | V                 | V   | V       |
|               | Top and Bottom<br>1080p | 24                 | —   | V                 | V   | V       |
| Frame         | 1024x768                | 120                |     | V                 | V   | V       |
| sequential 3D | 1280x720                | 120                | V   | V                 | V   | V       |

Note: "RB" means "reduced blanking".

#### EDID Table

| WUXGA / VGA                                                        |  |
|--------------------------------------------------------------------|--|
| Established Timing: Standard Timing: Detail Timing:                |  |
| 720x400 @ 88 Hz 1440x900 @ 75 Hz 1366x768 @ 60 Hz                  |  |
| 640x480 @ 60 Hz 1280x800 @ 75 Hz 1920x540 @ 60 Hz                  |  |
| 640x480 @ 67 Hz 1280x1024 @ 60 Hz 1920x540 @ 50 Hz                 |  |
| 640x480 @ 72 Hz 1360x765 @ 60 Hz 720x480 @ 60 Hz                   |  |
| 640x480 @ 75 Hz 1440x900 @ 60 Hz 1360x768 @ 60 Hz                  |  |
| 800x600 @ 56 Hz 1400x1050 @ 60 Hz                                  |  |
| 800x600 @ 60 Hz 1600x1200 @ 60 Hz                                  |  |
| 800x600 @ 72 Hz 1680x1050 @ 60 Hz                                  |  |
| 800x600 @ 75 Hz                                                    |  |
| 832x624 @ 75 Hz                                                    |  |
| 1024x768 @ 60 Hz                                                   |  |
| 1024x768 @ 70 Hz                                                   |  |
| 1024x768 @ 75 Hz                                                   |  |
| 1280x1024 @ 75 Hz                                                  |  |
| 1152x870 @ 75 Hz                                                   |  |
|                                                                    |  |
| WUXGA / DVI-D                                                      |  |
| Established Timing: Standard Timing: Detail Timing:                |  |
| 720x400 @ 70 Hz         1024x768 @ 120 Hz         1360x768 @ 60 Hz |  |
| 720x400 @ 88 Hz 1280x800 @ 75 Hz 1366x768 @ 60 Hz                  |  |
| 640x480 @ 60 Hz 1280x1024 @ 60 Hz 1920x540 @ 60 Hz                 |  |
| 640x480 @ 67 Hz 1360x765 @ 60 Hz 720x480 @ 60 Hz                   |  |
| 640x480 @ 72 Hz                                                    |  |
| 640x480 @ 75 Hz 1400x1050 @ 60 Hz                                  |  |
| 800x600 @ 56 Hz 1600x1200 @ 60 Hz                                  |  |
| 800x600 @ 60 Hz 1680x1050 @ 60 Hz                                  |  |
| 800x600 @ 72 Hz                                                    |  |
| 800x600 @ 75 Hz                                                    |  |
| 832x624 @ 75 Hz                                                    |  |
|                                                                    |  |
| 1024x768 @ 60 Hz                                                   |  |
| 1024x768 @ 60 Hz<br>1024x768 @ 70 Hz                               |  |
| · · · · · · · · · · · · · · · · · · ·                              |  |
| 1024x768 @ 70 Hz                                                   |  |

|                     | WUXGA / HDMI & HDBaseT |                  |
|---------------------|------------------------|------------------|
| Established Timing: | Standard Timing:       | Detail Timing:   |
| 720x400 @ 70 Hz     | 1024x768 @ 120 Hz      | 720x576 @ 50 Hz  |
| 720x400 @ 88 Hz     | 1280x800 @ 75 Hz       | 1280x720 @ 60 Hz |
| 640x480 @ 60 Hz     | 1280x1024 @ 60 Hz      | 1920x540 @ 60 Hz |
| 640x480 @ 67 Hz     | 1280x720 @ 120 Hz      | 720x480 @ 60 Hz  |
| 640x480 @ 72 Hz     |                        |                  |
| 640x480 @ 75 Hz     | 1400x1050 @ 60 Hz      |                  |
| 800x600 @ 56 Hz     | 1600x1200 @ 60 Hz      |                  |
| 800x600 @ 60 Hz     | 1680x1050 @ 60 Hz      |                  |
| 800x600 @ 72 Hz     |                        |                  |
| 800x600 @ 75 Hz     |                        |                  |
| 832x624 @ 75 Hz     |                        |                  |
| 1024x768 @ 60 Hz    |                        |                  |
| 1024x768 @ 70 Hz    |                        |                  |
| 1024x768 @ 75 Hz    |                        |                  |
| 1280x1024 @ 75 Hz   |                        |                  |
| 1152x870 @ 75 Hz    |                        |                  |

### Image size and projection distance

| Platform           |               |              |                 |         |            | WUXGA (16:10) |            |             |            |         |            |           |            |
|--------------------|---------------|--------------|-----------------|---------|------------|---------------|------------|-------------|------------|---------|------------|-----------|------------|
| DMD                |               |              | 0.67"           |         |            |               |            |             |            |         |            |           |            |
| Projection         | Lens          |              | A16             | A0      | 1          | A             | .02        | A           | )3         | A       | 13         | A15       |            |
| Throw Rat          | io            |              | 0.361<br>(120") | 0.95-   | 1.22       | 1.22          | -1.53      | 1.52        | -2.92      | 2.90-   | 5.50       | 0.75-0.95 |            |
| Zoom Rati          | io            |              | N/A             | 1.2     | BX         | 1.:           | 25X        | 1.9         | эх         | 1.9     | ЭХ         | 1.2       | 6X         |
| Throw Dis          | tance         |              | 0.93~<br>2.65m  | 1.02~7  | '.88m      | 1.31~         | 9.89m      | 1.64~1      | 8.87m      | 3.12~3  | 5.54m      | 0.81-6    | .14m       |
| Projection         | screen s      | ize          |                 | ,       |            |               | Proje      | ction dista | nce (m)    | ·       |            |           |            |
| Throw Rat          | io            |              | 0.361<br>(120") | 0.95    | 1.22       | 1.22          | 1.53       | 1.52        | 2.92       | 2.9     | 5.5        | 0.75      | 0.95       |
| Diagonal<br>(inch) | Height<br>(m) | Width<br>(m) |                 | Min (m) | Max<br>(m) | Min<br>(m)    | Max<br>(m) | Min (m)     | Max<br>(m) | Min (m) | Max<br>(m) | Min (m)   | Max<br>(m) |
| 50                 | 0.67          | 1.08         | NA              | 1.02    | 1.31       | 1.31          | 1.65       | 1.64        | 3.14       | 3.12    | 5.92       | 0.81      | 1.02       |
| 60                 | 0.81          | 1.29         | NA              | 1.23    | 1.58       | 1.58          | 1.98       | 1.96        | 3.77       | 3.75    | 7.11       | 0.97      | 1.23       |
| 70                 | 0.94          | 1.51         | NA              | 1.43    | 1.84       | 1.84          | 2.31       | 2.29        | 4.40       | 4.37    | 8.29       | 1.13      | 1.43       |
| 80                 | 1.08          | 1.72         | NA              | 1.64    | 2.10       | 2.10          | 2.64       | 2.62        | 5.03       | 5.00    | 9.48       | 1.29      | 1.64       |
| 90                 | 1.21          | 1.94         | NA              | 1.84    | 2.36       | 2.36          | 2.97       | 2.95        | 5.66       | 5.62    | 10.66      | 1.45      | 1.84       |
| 100                | 1.35          | 2.15         | NA              | 2.05    | 2.63       | 2.63          | 3.30       | 3.27        | 6.29       | 6.25    | 11.85      | 1.62      | 2.05       |
| 110                | 1.48          | 2.37         | NA              | 2.25    | 2.89       | 2.89          | 3.63       | 3.60        | 6.92       | 6.87    | 13.03      | 1.78      | 2.25       |
| 120                | 1.62          | 2.58         | 0.96            | 2.46    | 3.15       | 3.15          | 3.95       | 3.93        | 7.55       | 7.50    | 14.22      | 1.94      | 2.46       |
| 130                | 1.75          | 2.80         | 1.04            | 2.66    | 3.42       | 3.42          | 4.28       | 4.26        | 8.18       | 8.12    | 15.40      | 2.10      | 2.66       |
| 140                | 1.88          | 3.02         | 1.11            | 2.86    | 3.68       | 3.68          | 4.61       | 4.58        | 8.81       | 8.74    | 16.59      | 2.26      | 2.86       |
| 150                | 2.02          | 3.23         | 1.18            | 3.07    | 3.94       | 3.94          | 4.94       | 4.91        | 9.43       | 9.37    | 17.77      | 2.42      | 3.07       |
| 160                | 2.15          | 3.45         | 1.26            | 3.27    | 4.20       | 4.20          | 5.27       | 5.24        | 10.06      | 9.99    | 18.95      | 2.58      | 3.27       |
| 170                | 2.29          | 3.66         | 1.33            | 3.48    | 4.47       | 4.47          | 5.60       | 5.57        | 10.69      | 10.62   | 20.14      | 2.75      | 3.48       |
| 180                | 2.42          | 3.88         | 1.40            | 3.68    | 4.73       | 4.73          | 5.93       | 5.89        | 11.32      | 11.24   | 21.32      | 2.91      | 3.68       |
| 190                | 2.56          | 4.09         | 1.48            | 3.89    | 4.99       | 4.99          | 6.26       | 6.22        | 11.95      | 11.87   | 22.51      | 3.07      | 3.89       |
| 200                | 2.69          | 4.31         | 1.55            | 4.09    | 5.26       | 5.26          | 6.59       | 6.55        | 12.58      | 12.49   | 23.69      | 3.23      | 4.09       |
| 250                | 3.37          | 5.38         | 1.91            | 5.12    | 6.57       | 6.57          | 8.24       | 8.18        | 15.72      | 15.62   | 29.62      | 4.04      | 5.12       |
| 300                | 4.04          | 6.46         | 2.28            | 6.14    | 7.88       | 7.88          | 9.89       | 9.82        | 18.87      | 18.74   | 35.54      | 4.85      | 6.14       |
| 350                | 4.71          | 7.54         | 2.65            |         |            |               |            | Ν           | I/A        |         |            |           |            |

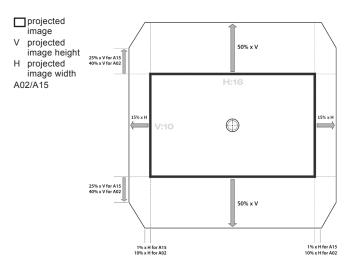

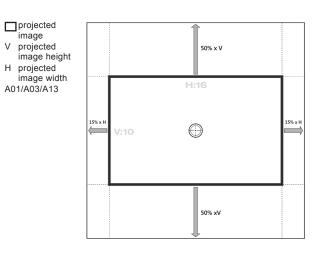

### Projector dimensions and ceiling mount installation

- 1. To prevent damage to your projector, please use the Optoma ceiling mount.
- 2. If you wish to use a third party ceiling mount kit, please ensure the screws used to attach a mount to the projector meet the following specifications:
- Screw type: M6 x 4
- Minimum screw length: 20mm

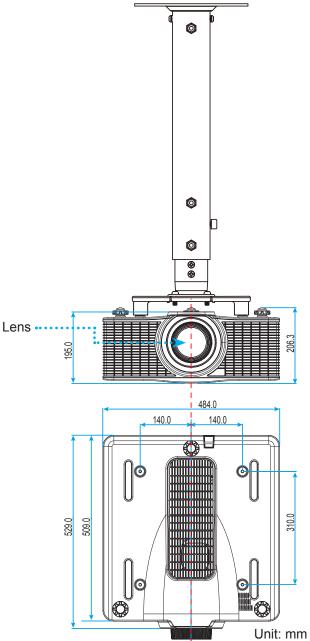

**Note:** Please note that damage resulting from incorrect installation will void the warranty.

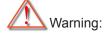

- If you buy a ceiling mount from another company, please be sure to use the correct screw size. Screw size will vary depending on the thickness of the mounting plate.
- Be sure to keep at least 30mm (3cm) gap between the ceiling and the bottom of the projector.
- Avoid installing the projector near a heat source.

### **IR remote codes**

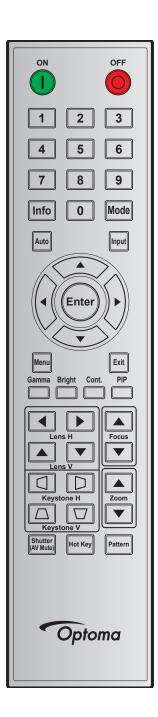

|                  | Key      | Repeat | Add    | ress   | Data   |        |                                   |
|------------------|----------|--------|--------|--------|--------|--------|-----------------------------------|
| Key Legend       | Position | Format | Byte 1 | Byte 2 | Byte 3 | Byte 4 | Description                       |
| ON ( <b>()</b> ) | 1        | F1     | 32     | CD     | 02     | FD     | Press to turn on the projector.   |
| OFF (🔘)          | 2        | F1     | 32     | CD     | 2E     | D1     | Press to turn off the projector.  |
| 1                | 3        | F1     | 32     | CD     | 72     | 8D     | Use as numeric keypad number "1". |
| 2                | 4        | F1     | 32     | CD     | 73     | 8C     | Use as numeric keypad number "2". |
| 3                | 5        | F1     | 32     | CD     | 74     | 8B     | Use as numeric keypad number "3". |
| 4                | 6        | F1     | 32     | CD     | 75     | 8A     | Use as numeric keypad number "4". |
| 5                | 7        | F1     | 32     | CD     | 77     | 88     | Use as numeric keypad number "5". |

| Key LegandPositionFormatByte 1Byte 2Byte 3Byte 4Description68F132CD7887Use as numeric keypad number '0'.79F132CD80F1Use as numeric keypad number '0'.810F132CD80F1Use as numeric keypad number '0'.911F132CD817EUse as numeric keypad number '0'.013F132CD25DAUse as numeric keypad number '0'.Mode14F132CD05FAPress to select the preset display mode.Auto15F132CD04FBPress to select the preset display mode.Input16F132CD04FBPress to select the preset display mode.UP (▲)17F132CD04FBPress to select the preset display mode.LEFT (◄)18F132CD11EEPress to select times or make adjustments to our selection.Press to select times or make adjustments to our selection.Enter19F132CD12EDPress to select times or make adjustments to our selection.Press to display the on-screen display menus for projector.Menu22F132CD24D5Press to display the on-screen display menus for projector.Menu22F132CD28D7 <t< th=""><th></th><th>Key</th><th>Repeat</th><th>Add</th><th>ress</th><th>Da</th><th>ata</th><th></th></t<>                                                                                                    |                | Key | Repeat | Add    | ress   | Da     | ata    |                                                         |
|----------------------------------------------------------------------------------------------------|----------------|-----|--------|--------|--------|--------|--------|---------------------------------------------------------|
| 7       9       F1       32       CD       79       86       Use as numeric keypad number '7'.         8       10       F1       32       CD       80       7F       Use as numeric keypad number '8'.         9       11       F1       32       CD       81       7E       Use as numeric keypad number '8'.         9       11       F1       32       CD       82       7D       Press to display source image information.         0       13       F1       32       CD       65       FA       Press to display source image information.         0       13       F1       32       CD       05       FA       Press to select the projector to the thing the tource.         Auto       15       F1       32       CD       05       FA       Press to select thems or make adjustments to our selection.         LEFT (<)                                                                                                    | Key Legend     |     |        | Byte 1 | Byte 2 | Byte 3 | Byte 4 | Description                                             |
| 8       10       F1       32       CD       80       7F       Use as numeric keypad number '8'.         9       11       F1       32       CD       81       7E       Use as numeric keypad number '8'.         0       13       F1       32       CD       82       7D       Press to display source image information.         0       13       F1       32       CD       25       DA       Use as numeric keypad number '8'.         Mode       14       F1       32       CD       25       DA       Use as numeric keypad number '8'.         Mode       14       F1       32       CD       05       FA       Press to select the formation.         Input       16       F1       32       CD       18       E7       Press to select tilems or make adjustments to our selection.         LEFT (◄)       18       F1       32       CD       11       EE       Press to select items or make adjustments to our selection.         RIGHT (►)       20       F1       32       CD       12       ED       Press to display the on-screen display menus for projector.         Menu       22       F1       32       CD       28       D7       Press to diglast mid-range levels.                                                                                                    | 6              | 8   | F1     | 32     | CD     | 78     | 87     | Use as numeric keypad number "6".                       |
| 9         11         F1         32         CD         81         7E         Use as numeric keypad number '9'.           Info         12         F1         32         CD         82         7D         Press to display source image information.           0         13         F1         32         CD         25         DA         Use as numeric keypad number '0'.           Mode         14         F1         32         CD         05         FA         Press to select input signal.           Input         16         F1         32         CD         04         FB         Press to select input signal.           UP (A)         17         F1         32         CD         11         EE         Press to select items or make adjustments to our selection.           Enter         19         F1         32         CD         10         EF         Press to confirm your item selection.           DOWN (♥)         21         F1         32         CD         10         EF         Press to select items or make adjustments to our selection.           Menu         22         F1         32         CD         10         EF         Press to select items or make adjustments to our selection.           Exit         23                                         | 7              | 9   | F1     | 32     | CD     | 79     | 86     | Use as numeric keypad number "7".                       |
| Info       12       F1       32       CD       82       7D       Press to slipplay source image information.         0       13       F1       32       CD       25       DA       Use as numeric keypad number "0".         Mode       14       F1       32       CD       05       FA       Press to select the preset display mode.         Auto       15       F1       32       CD       04       FB       Press to select an input signal.         Input       16       F1       32       CD       0F       FO       Press to select items or make adjustments to our selection.         LEFT (       18       F1       32       CD       11       EE       Press to select items or make adjustments to our selection.         RIGHT (►)       20       F1       32       CD       12       ED       Press to select items or make adjustments to our selection.         DOWN (▼)       21       F1       32       CD       12       ED       Press to select items or make adjustments to our selection.         Menu       22       F1       32       CD       24       D5       Press to adjust amount of liphi the image.         Gamma       24       F1       32       CD       28       D                                                                                         | 8              | 10  | F1     | 32     | CD     | 80     | 7F     | Use as numeric keypad number "8".                       |
| 0         13         F1         32         CD         25         DA         Use as numeric keypad number '0'.           Mode         14         F1         32         CD         05         FA         Press to select the preset display mode.           Auto         15         F1         32         CD         04         FB         Press to select the preset display mode.           Input         16         F1         32         CD         18         E7         Press to select items or make adjustments to our selection.           LEFT (◄)         18         F1         32         CD         11         EE         Press to select items or make adjustments to our selection.           RIGHT (►)         20         F1         32         CD         12         ED         Press to select items or make adjustments to our selection.           Menu         22         F1         32         CD         12         ED         Press to adjust the on-screen display menus for projector.           Menu         22         F1         32         CD         2A         D5         Press to adjust mount of inglay menus for projector.           Exit         23         F1         32         CD         2B         Press to adjust mount of inglay menus for projector. | 9              | 11  | F1     | 32     | CD     | 81     | 7E     | Use as numeric keypad number "9".                       |
| Mode       14       F1       32       CD       05       FA       Press to select the preset display mode.         Auto       15       F1       32       CD       04       FB       Press to select the projector to the input signal.         Input       16       F1       32       CD       0F       FO       Press to select items or make adjustments to our selection.         LEFT (◀)       18       F1       32       CD       11       EE       Press to select items or make adjustments to our selection.         Enter       19       F1       32       CD       11       EE       Press to select items or make adjustments to our selection.         DOWN (♥)       21       F1       32       CD       12       ED       Press to select items or make adjustments to our selection.         Menu       22       F1       32       CD       12       ED       Press to select items or make adjustments to our selection.         Menu       22       F1       32       CD       0E       F1       Press to adjust mounts for projector.         Exit       23       F1       32       CD       2A       D5       Press to adjust mount of light in the image.         Cont.       26       F1       32                                                                          | Info           | 12  | F1     | 32     | CD     | 82     | 7D     | Press to display source image information.              |
| Auto       15       F1       32       CD       04       FB       Press to automatically synchronize the projector to the input source.         Input       16       F1       32       CD       18       E7       Press to select an input signal.         UP (▲)       17       F1       32       CD       0F       F0       Press to select items or make adjustments to our selection.         LEFT (◀)       18       F1       32       CD       11       EE       Press to select items or make adjustments to our selection.         RIGHT (►)       20       F1       32       CD       12       ED       Press to select items or make adjustments to our selection.         DOWN (▼)       21       F1       32       CD       12       ED       Press to select items or make adjustments to our selection.         Menu       22       F1       32       CD       0E       F1       Press to select items or make adjustments to our selection.         Menu       22       F1       32       CD       0E       F1       Press to select items or make adjustments to our selection.         Menu       22       F1       32       CD       2A       D5       Press to adjust adjust manus for projector.         Exit       23                                                       | 0              | 13  | F1     | 32     | CD     | 25     | DA     | Use as numeric keypad number "0".                       |
| Auto       15       F1       32       CD       04       FB       the input source.         Input       16       F1       32       CD       18       E7       Press to select an input signal.         UP (▲)       17       F1       32       CD       0F       F0       Press to select items or make adjustments to our selection.         LEFT (◀)       18       F1       32       CD       11       EE       Press to select items or make adjustments to our selection.         RIGHT (►)       20       F1       32       CD       11       EE       Press to select items or make adjustments to our selection.         DOWN (▼)       21       F1       32       CD       12       ED       Press to select items or make adjustments to our selection.         Menu       22       F1       32       CD       0E       F1       Press to select items or make adjustments to our selection.         Menu       22       F1       32       CD       0E       F1       Press to select items or make adjustments to our selection.         Garma       24       F1       32       CD       2A       D5       Press to display the on-screen display menus for projector.         Cott       26       F1       32                                                                        | Mode           | 14  | F1     | 32     | CD     | 05     | FA     | Press to select the preset display mode.                |
| UP (▲)         17         F1         32         CD         0F         F0         Press to select items or make adjustments to our selection.           LEFT (◀)         18         F1         32         CD         11         EE         Press to select items or make adjustments to our selection.           RIGHT (►)         20         F1         32         CD         14         EB         Press to confirm your item selection.           RIGHT (►)         20         F1         32         CD         12         ED         Press to select items or make adjustments to our selection.           DOWN (▼)         21         F1         32         CD         0E         F1         Press to display the on-screen display menus for projector.           Menu         22         F1         32         CD         28         D7         Press to adjust mid-range levels.           Bright         25         F1         32         CD         28         D7         Press to adjust mont of light in the image.           Cot.         26         F1         32         CD         28         D7         Press to adjust find-range levels.           Bright         25         F1         32         CD         43         BC         Press to adjust mont of light in the imag | Auto           | 15  | F1     | 32     | CD     | 04     | FB     |                                                         |
| UP(▲)17F132CD0FF0selection.LEFT (▲)18F132CD11EEPress to select items or make adjustments to our selection.RIGHT (►)20F132CD10EFPress to select items or make adjustments to our selection.DOWN (▼)21F132CD12EDPress to select items or make adjustments to our selection.Menu22F132CD0EF1Press to select items or make adjustments to our selection.Menu22F132CD0EF1Press to select items or make adjustments to our selection.Exit23F132CD2AD5Press to adjust the on-screen display menus for projector.Exit23F132CD2BD4Press to adjust mid-range levels.Bright25F132CD2BD7Press to adjust mid-range levels.Bright25F132CD43BCPress to adjust difference between dark and light.PIP27F132CD42BDPress to adjust the position of the image horizontally.Lens H ►29F132CD3679Press to adjust the position of the image vertically.Focus ▲30F132CD3679Press to adjust the position of the image vertically.Lens H ►29F132CD3679Press to                                                                                                    | Input          | 16  | F1     | 32     | CD     | 18     | E7     | Press to select an input signal.                        |
| LEF ( •)18F132CD11EE<br>selection.Enter19F132CD14EBPress to confin your item selection.RIGHT ( ►)20F132CD10EFPress to select items or make adjustments to our<br>selection.DOWN ( ▼)21F132CD12EDPress to select items or make adjustments to our<br>selection.Menu22F132CD0EF1Press to display the on-screen display menus for<br>projector.Exit23F132CD2AD5Press to return to previous level or exit menus if at<br>top level.Garma24F132CD28D4Press to adjust mid-range levels.Bright25F132CD28D7Press to adjust mid-range levels.Lens H 428F132CD43BCPress to adjust mid-range levels.Lens H 428F132CD41BE<br>Press to adjust the position of the image horizontally.Focus ▲30F132CD34CBPress to adjust the position of the image vertically.Lens V ▲31F132CD26D9Press to adjust the position of the image vertically.Focus ▲30F132CD26D9Press to adjust the position of the image vertically.Lens H 4SF132CD26D9Press to adjust the position of the imag                                                                                                    | UP (▲)         | 17  | F1     | 32     | CD     | 0F     | F0     | -                                                       |
| RIGHT (▶)20F132CD10EFPress to select items or make adjustments to our selection.DOWN (▼)21F132CD12EDPress to select items or make adjustments to our selection.Menu22F132CD0EF1Press to display the on-screen display menus for projector.Exit23F132CD2AD5press to return to previous level or exit menus if at to previous level.Gamma24F132CD2BD4Press to adjust amount of light in the image.Cont.26F132CD28D7Press to adjust amount of light in the image.Cont.26F132CD43BCPress to adjust difference between dark and light.PIP27F132CD41BELens H◄28F132CD42BDFocus ▲30F132CD34CBPress to adjust focus to improve image clarity as disered.Lens V▲31F132CD34CD33F132CD26D9Press to adjust focus to improve image clarity as disered.Keystone □35F132CD34CD33F132CD78Press to adjust focus to improve image clarity as disered.Keystone □35F132CD51AEPress to adjust focus to improve image clarity as d                                                                                                    | LEFT (◀)       | 18  | F1     | 32     | CD     | 11     | EE     |                                                         |
| Right (▶)20F132CD10EFselection.DOWN (♥)21F132CD12EDPress to select items or make adjustments to our selection.Menu22F132CD0EF1Press to display the on-screen display menus for projector.Exit23F132CD2AD5Press to adjust mid-range levels.Gamma24F132CD2BD4Press to adjust mid-range levels.Bright25F132CD2BD4Press to adjust mid-range levels.Cont.26F132CD29D6Press to adjust mid-range levels.PIP27F132CD43BCPress to adjust difference between dark and light.PIP27F132CD43BCPress to adjust the position of the image horizontally.Lens H ▲28F132CD42BDPress to adjust the position of the image vertically.Focus ▲30F132CD34CBPress to adjust the position of the image vertically.Lens V ▲31F132CD26D9Press to adjust the position of the image vertically.Focus ▼33F132CD34CBPress to adjust the position of the image vertically.Focus ▲36F132CD51AEPress to adjust the vertical keystone.Keystone □34<                                                                                                    | Enter          | 19  | F1     | 32     | CD     | 14     | EB     | Press to confirm your item selection.                   |
| DOWN (♥)21F132CD12EDselection.Menu22F132CD0EF1Press to display the on-screen display menus for<br>projector.Exit23F132CD2AD5Press to return to previous level or exit menus if at<br>top level.Gamma24F132CD2BD4Press to adjust mid-range levelsBright25F132CD28D7Press to adjust difference between dark and light.PiP27F132CD41BELens H ►29F132CD41BELens H ►29F132CD42BDFocus ▲30F132CD8679Press to adjust focus to improve image clarity as<br>desired.Lens V ▲31F132CD34CBPress to adjust the position of the image vertically.Lens V ▲31F132CD32CDPress to adjust focus to improve image clarity as<br>desired.Lens V ▲33F132CD3778Press to adjust the vertical keystone.Keyston C35F132CD51AEPress to adjust the vertical keystone.Keyston C38F132CD53ACPress to adjust the vertical keystone.Keystone C37F132CD53ACPress to adjust the vortical keystone.K                                                                                                    | RIGHT (►)      | 20  | F1     | 32     | CD     | 10     | EF     | -                                                       |
| Mehu22F132CD0EF1projector.Exit23F132CD2AD5Press to return to previous level or exit menus if at<br>top level.Gamma24F132CD2BD4Press to adjust mid-range levelsBright25F132CD28D7Press to adjust amount of light in the image.Cont.26F132CD29D6Press to adjust amount of light in the image.PIP27F132CD43BCPress to adjust difference between dark and light.PIP27F132CD41BELens H 29F132CD42BDFocus A30F132CD34CBPress to adjust focus to improve image clarity as<br>desired.Lens V A31F132CD34CBPress to adjust the position of the image vertically.Lens V A31F132CD32CD32CD78Press to adjust the position of the image vertically.Lens V A31F132CD26D9Press to adjust the vertical keystone.Y32F132CDKeystone $\Box$ 34F132CD51AEPress to adjust the vertical keystone.YSF132CDZoom $\checkmark$ 36F132CD53AC <td>DOWN (▼)</td> <td>21</td> <td>F1</td> <td>32</td> <td>CD</td> <td>12</td> <td>ED</td> <td></td>                                                                                                    | DOWN (▼)       | 21  | F1     | 32     | CD     | 12     | ED     |                                                         |
| Exit23F132CD2AD5top level.Gamma24F132CD2BD4Press to adjust mid-range levelsBright25F132CD28D7Press to adjust amount of light in the image.Cont.26F132CD29D6Press to adjust difference between dark and light.PIP27F132CD43BCPress to adjust difference between dark and light.Lens H $\blacktriangleright$ 28F132CD41BELens H $\blacktriangleright$ 29F132CD42BDFocus $\blacktriangle$ 30F132CD34CBPress to adjust fibe position of the image horizontally.Lens V $\bigstar$ 31F132CD34CBPress to adjust the position of the image vertically.Lens V $\bigstar$ 31F132CD32CDY32F132CD34CBPress to adjust the position of the image vertically.Lens V $\bigstar$ 31F132CD36D9Press to adjust the vertical keystone.Focus $\blacktriangledown$ 33F132CD26D9Press to adjust the vertical keystone.Keystone $\Box$ 34F132CD51AEPress to adjust the vertical keystone.Keystone $\Box$ 36F132CD52ADPress to adjust the horizontal keystone.Keystone $\Box$ 3                                                                                                    | Menu           | 22  | F1     | 32     | CD     | 0E     | F1     |                                                         |
| Bright25F132CD28D7Press to adjust amount of light in the image.Cont.26F132CD29D6Press to adjust difference between dark and light.PIP27F132CD43BCPress to adjust difference between dark and light.Lens H◀28F132CD41BELens H►29F132CD42BDFocus ▲30F132CD8679Press to adjust focus to improve image clarity as<br>desired.Lens V▲31F132CD34CD32CD34CBPress to adjust the position of the image vertically.Lens V▲31F132CD34CBPress to adjust the position of the image vertically.Press to adjust the position of the image vertically.Lens V▲31F132CD34CBPress to adjust the position of the image vertically.Lens V▲33F132CD36F132CD51AEPress to adjust the vertical keystone.Keystone □35F132CD51AEZoom ▲36F132CD53ACKeystone □38F132CD54ABZoom ▲39F132CD55AAPress to adjust the horizontal keystone.Keystone □38 <t< td=""><td>Exit</td><td>23</td><td>F1</td><td>32</td><td>CD</td><td>2A</td><td>D5</td><td></td></t<>                                                                                                    | Exit           | 23  | F1     | 32     | CD     | 2A     | D5     |                                                         |
| Cont.26F132CD29D6Press to adjust difference between dark and light.PIP27F132CD43BCPress to turn on/off the PIP/PBP function.Lens H ▲28F132CD41BELens H ▶29F132CD42BDFocus ▲30F132CD8679Press to adjust the position of the image horizontally.Lens V ▲31F132CD34CBPress to adjust the position of the image vertically.Lens V ▲31F132CD34CBPress to adjust the position of the image vertically.Lens V ▲31F132CD32CDPress to adjust the position of the image vertically.Lens V ▲31F132CD26D9Press to adjust focus to improve image clarity as desired.Keystone □33F132CD8778Press to adjust the vertical keystone.Keystone □36F132CD52ADPress to adjust zoom to achieve a desired image size.Zoom ▲36F132CD53ACPress to adjust the horizontal keystone.Keystone □38F132CD55AAPress to adjust zoom to achieve a desired image size.Shutter<br>(AV Mute)40F132CD55AAPress to adjust zoom to achieve a desired image size.Shutter<br>(AV Mute) </td <td></td> <td></td> <td></td> <td></td> <td></td> <td></td> <td></td> <td></td>                                                                                                    |                |     |        |        |        |        |        |                                                         |
| PIP27F132CD43BCPress to turn on/off the PIP/PBP function.Lens H $\blacktriangle$ 28F132CD41BEPress to adjust the position of the image horizontally.Focus $\blacktriangle$ 30F132CD42BDPress to adjust focus to improve image clarity as desired.Lens V $\blacktriangle$ 31F132CD34CBPress to adjust the position of the image vertically.Lens V $\bigstar$ 31F132CD34CBPress to adjust the position of the image vertically.Lens V $\checkmark$ 32F132CD32CDPress to adjust focus to improve image clarity as desired.Lens V $\checkmark$ 31F132CD32CDPress to adjust focus to improve image clarity as desired.Lens V $\checkmark$ 33F132CD26D9Press to adjust focus to improve image clarity as desired.Keystone $\Box$ 33F132CD26D9Press to adjust the vertical keystone.Keystone $\Box$ 34F132CD51AEPress to adjust the vertical keystone.Zoom $\blacktriangle$ 36F132CD52ADPress to adjust the horizontal keystone.Keystone $\Box$ 37F132CD53ACPress to adjust the horizontal keystone.Zoom $\bigstar$ 36F132CD55AAPress to adjust zoom to achieve a desired image size.Shutter40F132CD<                                                                                                    | -              |     |        |        |        |        |        |                                                         |
| Lens H↓28F132CD41BE<br>BDPress to adjust the position of the image horizontally.Focus ↓30F132CD42BDPress to adjust focus to improve image clarity as<br>desired.Lens V ↓31F132CD34CBPress to adjust the position of the image vertically.Lens V ↓31F132CD34CBPress to adjust the position of the image vertically.Lens V ↓32F132CD32CDPress to adjust the position of the image vertically.Lens V ↓33F132CD32CDPress to adjust the position of the image vertically.Lens V ↓33F132CD32CDPress to adjust the position of the image vertically.Focus ↓33F132CD32CDPress to adjust the position of the image vertically.Focus ↓33F132CD26D9Press to adjust the position of the image vertically.Focus ↓33F132CD51AEPress to adjust focus to improve image clarity as<br>desired.Keystone □36F132CD51AEPress to adjust the vertical keystone.Zoom ↓37F132CD53ACPress to adjust zoom to achieve a desired image<br>size.Keystone □38F132CD55AAPress to adjust zoom to achieve a desired image<br>size.Zoom ↓ <td></td> <td></td> <td></td> <td></td> <td></td> <td></td> <td></td> <td></td>                                                                                                    |                |     |        |        |        |        |        |                                                         |
| Lens H ▶29F132CD42BDPress to adjust the position of the image horizontally.Focus ▲30F132CD8679Press to adjust focus to improve image clarity as<br>desired.Lens V ▲31F132CD34CBPress to adjust the position of the image vertically.Lens V ▼32F132CD34CBPress to adjust the position of the image vertically.Lens V ▼32F132CD32CDPress to adjust the position of the image vertically.Focus ▼33F132CD26D9Press to adjust focus to improve image clarity as<br>desired.Keystone □34F132CD8778Press to adjust the vertical keystone.Keystone □35F132CD51AEPress to adjust the vertical keystone.Zoom ▲36F132CD52ADPress to adjust the horizontal keystone.Keystone □38F132CD53ACPress to adjust the horizontal keystone.Zoom ▼39F132CD55AAPress to adjust zoom to achieve a desired image<br>size.Shutter<br>(AV Mute)40F132CD56A9Press to adjust zoom to achieve a desired image<br>size.Hot Key41F132CD57A8Press to select your preset keys quickly.                                                                                                    |                |     |        |        |        |        |        | Press to turn on/off the PIP/PBP function.              |
| Focus ▲30F132CD8679Press to adjust focus to improve image clarity as<br>desired.Lens V ▲31F132CD34CBPress to adjust the position of the image vertically.Lens V ▼32F132CD32CDPress to adjust the position of the image vertically.Focus ▼33F132CD26D9Press to adjust focus to improve image clarity as<br>desired.Keystone △34F132CD8778Press to adjust the vertical keystone.Keystone △34F132CD8778Press to adjust the vertical keystone.Keystone △35F132CD51AEPress to adjust the vertical keystone.Zoom ▲36F132CD52ADPress to adjust zoom to achieve a desired image<br>size.Keystone ○38F132CD53ACPress to adjust the horizontal keystone.Zoom ▼39F132CD55AAPress to adjust zoom to achieve a desired image<br>size.Shutter<br>(AV Mute)40F132CD56A9Press to adjust zoom to achieve a desired image<br>size.Hot Key41F132CD57A8Press to select your preset keys quickly.                                                                                                    |                |     |        |        |        |        |        | Press to adjust the position of the image horizontally. |
| Lens V A31F132CD34CBPress to adjust the position of the image vertically.Lens V V32F132CD32CDPress to adjust the position of the image vertically.Focus V33F132CD26D9Press to adjust focus to improve image clarity as<br>desired.Keystone $\Box$ 34F132CD8778Press to adjust the vertical keystone.Keystone $\Box$ 35F132CD51AEPress to adjust the vertical keystone.Zoom A36F132CD52ADPress to adjust the horizontal keystone.Keystone $\Box$ 37F132CD53ACPress to adjust the horizontal keystone.Keystone $\Box$ 38F132CD54ABPress to adjust zoom to achieve a desired image<br>size.Keystone $\Box$ 39F132CD55AAPress to adjust zoom to achieve a desired image<br>size.Zoom V39F132CD55AAPress to adjust zoom to achieve a desired image<br>size.Shutter<br>(AV Mute)40F132CD56A9Press to hide/unhide the screen picture.Hot Key41F132CD57A8Press to select your preset keys quickly.                                                                                                    |                |     |        |        |        |        |        |                                                         |
| Lens V32F132CD32CDPress to adjust the position of the image vertically.Focus33F132CD26D9Press to adjust focus to improve image clarity as desired.Keystone □34F132CD8778Press to adjust the vertical keystone.Keystone □35F132CD51AEPress to adjust the vertical keystone.Zoom ▲36F132CD52ADPress to adjust the vertical keystone.Keystone □37F132CD53ACPress to adjust the horizontal keystone.Keystone □37F132CD53ACPress to adjust the horizontal keystone.Keystone □38F132CD54ABPress to adjust the horizontal keystone.Zoom ▼39F132CD55AAPress to adjust zoom to achieve a desired image size.Shutter<br>(AV Mute)40F132CD56A9Press to adjust zoom to achieve a desired image size.Hot Key41F132CD56A9Press to hide/unhide the screen picture.                                                                                                    | Lens V         | 31  | F1     | 32     | CD     | 34     | СВ     |                                                         |
| Focus33F132CD26D9desired.Keystone □34F132CD8778Press to adjust the vertical keystone.Keystone □35F132CD51AEPress to adjust the vertical keystone.Zoom ▲36F132CD52ADPress to adjust the vertical keystone.Keystone □37F132CD53ACPress to adjust the horizontal keystone.Keystone □37F132CD53ACPress to adjust the horizontal keystone.Keystone □38F132CD54ABPress to adjust the horizontal keystone.Zoom ▼39F132CD55AAPress to adjust zoom to achieve a desired image size.Shutter<br>(AV Mute)40F132CD56A9Press to adjust zoom to achieve a desired image size.Hot Key41F132CD57A8Press to select your preset keys quickly.                                                                                                    |                |     |        |        |        |        |        |                                                         |
| Keystone □35F132CD51AEPress to adjust the vertical keystone.Zoom ▲36F132CD52ADPress to adjust zoom to achieve a desired image<br>size.Keystone □37F132CD53ACPress to adjust the horizontal keystone.Keystone □38F132CD54ABPress to adjust the horizontal keystone.Zoom ▼39F132CD55AAPress to adjust zoom to achieve a desired image<br>size.Shutter<br>(AV Mute)40F132CD56A9Press to hide/unhide the screen picture.Hot Key41F132CD57A8Press to select your preset keys quickly.                                                                                                    | Focus <b>V</b> | 33  | F1     | 32     | CD     | 26     | D9     |                                                         |
| Zoom ▲36F132CD52ADPress to adjust zoom to achieve a desired image<br>size.Keystone □37F132CD53ACPress to adjust the horizontal keystone.Keystone □38F132CD54ABPress to adjust the horizontal keystone.Zoom ▼39F132CD55AAPress to adjust the horizontal keystone.Shutter<br>(AV Mute)40F132CD56A9Press to hide/unhide the screen picture.Hot Key41F132CD57A8Press to select your preset keys quickly.                                                                                                    | Keystone 🛆     | 34  | F1     | 32     | CD     | 87     | 78     | Press to adjust the vertical keystone.                  |
| Zoom ▲36F132CD52ADsize.Keystone □37F132CD53ACPress to adjust the horizontal keystone.Keystone □38F132CD54ABPress to adjust the horizontal keystone.Zoom ▼39F132CD55AAPress to adjust the horizontal keystone.Shutter<br>(AV Mute)40F132CD56A9Press to hide/unhide the screen picture.Hot Key41F132CD57A8Press to select your preset keys quickly.                                                                                                    | Keystone 🖂     | 35  | F1     | 32     | CD     | 51     | AE     | Press to adjust the vertical keystone.                  |
| Keystone38F132CD54ABPress to adjust the horizontal keystone.Zoom39F132CD55AAPress to adjust zoom to achieve a desired image<br>size.Shutter<br>(AV Mute)40F132CD56A9Press to hide/unhide the screen picture.Hot Key41F132CD57A8Press to select your preset keys quickly.                                                                                                    | Zoom 🔺         | 36  | F1     | 32     | CD     | 52     | AD     | -                                                       |
| Zoom ▼39F132CD55AAPress to adjust zoom to achieve a desired image<br>size.Shutter<br>(AV Mute)40F132CD56A9Press to hide/unhide the screen picture.Hot Key41F132CD57A8Press to select your preset keys quickly.                                                                                                    | Keystone 🔾     | 37  | F1     | 32     | CD     | 53     | AC     | Press to adjust the horizontal keystone.                |
| Zoom V39F132CD55AAsize.Shutter<br>(AV Mute)40F132CD56A9Press to hide/unhide the screen picture.Hot Key41F132CD57A8Press to select your preset keys quickly.                                                                                                    | Keystone D     | 38  | F1     | 32     | CD     | 54     | AB     | Press to adjust the horizontal keystone.                |
| (AV Mute)40F132CD56A9Press to hide/unhide the screen picture.Hot Key41F132CD57A8Press to select your preset keys quickly.                                                                                                    | Zoom ▼         | 39  | F1     | 32     | CD     | 55     | AA     | -                                                       |
|                                                                                                    |                | 40  | F1     | 32     | CD     | 56     | A9     | Press to hide/unhide the screen picture.                |
| Pattern 42 F1 32 CD 58 A7 Press to display a test pattern.                                                                                                    | Hot Key        | 41  | F1     | 32     | CD     | 57     | A8     | Press to select your preset keys quickly.               |
|                                                                                                    | Pattern        | 42  | F1     | 32     | CD     | 58     | A7     | Press to display a test pattern.                        |

## Troubleshooting

If you experience a problem with your projector, please refer to the following information. If a problem persists, please contact your local reseller or service center.

### Image problems

#### ?

No image appears on-screen

- Ensure all the cables and power connections are correctly and securely connected as described in the "Installation" section.
- Ensure the pins of connectors are not crooked or broken.
- Ensure that the "Shutter (AV Mute)" feature is not turned on.

### Image is out of focus

- Press the **Focus** ▲ or **Focus** ▼ button on the remote control to adjust the focus until the image is sharp and legible.
- Make sure the projection screen is between the required distance from the projector. (Please refer to page 56).
- The image is stretched when displaying 16:10 DVD title
  - When you play anamorphic DVD or 16:10 DVD, the projector will show the best image in 16:10 format on projector side.
  - If you play 4:3 format DVD title, please change the format as 4:3 in projector OSD.
  - Please setup the display format as 16:10 (wide) aspect ratio type on your DVD player.
- Image is too small or too large
  - Press the **Zoom** ▲ or **Zoom** ▼ button on the remote control to increase or decrease the projected image size.
  - Move the projector closer to or further from the screen.
  - Press "Menu" on the projector panel, go to "Screen > Aspect Ratio". Try the different settings.
- Image has slanted sides:
  - If possible, reposition the projector so that it is centered on the screen and below the bottom of the screen.
  - Use "Screen > Geomteric Correction > V. Keystone or H. Keystone" from the OSD to make an adjustment.
- Image is reversed
  - Select "Screen > Rear Projection > On" from the OSD to reverse the image so you can project from behind a translucent screen.

#### Other problems

- The projector stops responding to all controls
  - If possible, turn off the projector, then unplug the power cord and wait at least 20 seconds before reconnecting power.

### **Remote control problems**

If the remote control does not work

- Check the operating angle of the remote control is pointed within ±30° (horizontally or vertically) to the IR receivers on the projector.
- Make sure there are not any obstructions between the remote control and the projector. Move to within 10 m (32.8 ft) of the projector.
- Make sure batteries are inserted correctly.
- Replace batteries if they are exhausted.

### Warning indicators

### LED status indicators

The LED status indicators are located on the rear of the projector. Each LED is defined below.

| Magazza                                     |        | Light  |          |          | Status   | AV Mute  |        |        |
|---------------------------------------------|--------|--------|----------|----------|----------|----------|--------|--------|
| Message                                     | Green  | Orange | Red      | Green    | Orange   | Red      | Green  | Orange |
| Standby State                               |        |        |          | Flashing |          |          |        |        |
| Power on<br>(Warm up)                       |        |        |          |          | Flashing |          |        |        |
| Power on<br>&Laser diode on                 | Steady |        |          | Steady   |          |          | Steady |        |
| Power off<br>(Cooling down)                 |        |        |          |          | Flashing |          |        |        |
| AV mute is<br>off (Image is<br>displayed)   | Steady |        |          | Steady   |          |          | Steady |        |
| AV mute is on (Image is black)              | Steady |        |          | Steady   |          |          |        | Steady |
| Projector communication                     | Steady |        |          | Flashing |          |          | Steady |        |
| Firmware<br>upgrade                         |        |        |          | Flashing | Flashing |          |        |        |
| Laser diode time has expired                |        | Steady |          |          |          |          |        |        |
| Unit loses over<br>60% initial<br>luminance |        |        | Flashing |          |          |          |        |        |
| Error<br>(Over<br>temperature)              |        |        |          |          |          | Steady   |        |        |
| Error<br>(Fan failure)                      |        |        |          |          |          | Flashing |        |        |

Power off:

•

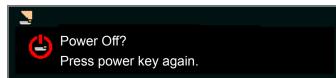

LAN Control Setting:

| LAN Control | Port  |
|-------------|-------|
| AMX         | 9131  |
| Crestron    | 41794 |
| PJ-Link     | 4352  |
| Telnet      | 3023  |
| Http        | 80    |

## **Specifications**

| Optical               | Description                                                            |  |  |  |  |  |
|-----------------------|------------------------------------------------------------------------|--|--|--|--|--|
| Deselution            | Native Resolution: WUXGA (1920x1200)                                   |  |  |  |  |  |
| Resolution            | Supported Resolution: Up to WUXGA@60Hz (Reduced Blanking)              |  |  |  |  |  |
| Lens                  | Power Zoom/Focus and full lens shift                                   |  |  |  |  |  |
| Laser Diode           | 70W@2.3A / Tc 60°                                                      |  |  |  |  |  |
| Image size (diagonal) | 50~350"                                                                |  |  |  |  |  |
| Projection distance   | Please refer to "Image size and projection distance" table on page 56. |  |  |  |  |  |
| Electrical            | Description                                                            |  |  |  |  |  |
|                       | 1 x HDMI (version1.4) (with locking screw)                             |  |  |  |  |  |
|                       | 1 x DVI-D (only support digital signal)                                |  |  |  |  |  |
| Inputs                | 1 x VGA IN (D-Sub 15pin) (Computer In or Component)                    |  |  |  |  |  |
|                       | 1 x HDBaseT                                                            |  |  |  |  |  |
|                       | 1 x 3D SYNC IN                                                         |  |  |  |  |  |
| Outputs               | 1 x VGA Out (Support VGA loops through to monitor) (Monitor Out)       |  |  |  |  |  |
| Oulpuis               | 1 x 3D SYNC Out                                                        |  |  |  |  |  |
|                       | 1 x RS232 (D-sub 9 pin) (PC Control)                                   |  |  |  |  |  |
|                       | 1 x Wired In (3.5mm phone jack) (Remote In)                            |  |  |  |  |  |
| Control port          | 1 x USB type A (for WiFi dongle purpose)                               |  |  |  |  |  |
| Control port          | 1 x Mini USB (for LAN FW upgrade only) (Service)                       |  |  |  |  |  |
|                       | 1 x RJ45 (LAN)                                                         |  |  |  |  |  |
|                       | 2 x IR Receiver (On the Front side and Top side)                       |  |  |  |  |  |
| Power requirement     | AC 100V - 240V, 50/60Hz                                                |  |  |  |  |  |
| Input current         | 7.0A                                                                   |  |  |  |  |  |
| Mechanical            | Description                                                            |  |  |  |  |  |

| Mechanical               | Description                                                  |
|--------------------------|--------------------------------------------------------------|
| Installation orientation | Table Top, Ceiling Mount, Portrait                           |
| Dimensions               | 484 (W) x 509 (D) x 185 (H) mm (without lens, w/o elevators) |
| Weight                   | 17 kg (without lens)                                         |
| Environmental conditions | Operating: 5~40°C, 10~85%RH, non-condensing                  |

Note: All specifications are subject to change without notice.

## Optoma global offices

For service or support, please contact your local office.

### USA

3178 Laurelview Ct. Fremont, CA 94538, USA www.optomausa.com

### Canada

3178 Laurelview Ct. Fremont, CA 94538, USA www.optomausa.com

### Latin America

3178 Laurelview Ct. Fremont, CA 94538, USA www.optomausa.com

### Europe

Unit 1, Network 41, Bourne End Mills Hemel Hempstead, Herts, HP1 2UJ, United Kingdom www.optoma.eu Service Tel : +44 (0)1923 691865

### **Benelux BV**

Randstad 22-123 1316 BW Almere The Netherlands www.optoma.nl

### France

Bâtiment E 81-83 avenue Edouard Vaillant 92100 Boulogne Billancourt, France 🖾 savoptoma@optoma.fr

### Spain

C/ José Hierro, 36 Of. 1C 28522 Rivas VaciaMadrid. Spain

### Deutschland

Wiesenstrasse 21 W D40549 Düsseldorf, Germany

### Scandinavia

Lerpeveien 25 3040 Drammen Norway

PO.BOX 9515 3038 Drammen Norway

### Korea

WOOMI TECH.CO.,LTD. 4F, Minu Bldg.33-14, Kangnam-Ku, Seoul, 135-815, KOREA korea.optoma.com

888-289-6786 [ 510-897-8601 services@optoma.com

**(** 888-289-6786 🗐 510-897-8601 services@optoma.com

6888-289-6786 [ 510-897-8601 services@optoma.com

( +44 (0) 1923 691 800 +44 (0) 1923 691 888 service@tsc-europe.com

() +31 (0) 36 820 0252 +31 (0) 36 548 9052

【 +33 1 41 46 12 20 📄 +33 1 41 46 94 35

【 +34 91 499 06 06 <u>न</u> +34 91 670 08 32

( +49 (0) 211 506 6670 📄 +49 (0) 211 506 66799 🛃 info@optoma.de

| Ç | +47 32 98 89 90 |
|---|-----------------|
| E | +47 32 98 89 99 |
|   | info@optoma.no  |

+82+2+34430004

+82+2+34430005

### Japan

東京都足立区綾瀬3-25-18 株式会社オーエス コンタクトセンター:0120-380-495

info@os-worldwide.com www.os-worldwide.com

### Taiwan

12F., No.213, Sec. 3, Beixin Rd., Xindian Dist., New Taipei City 231, Taiwan, R.O.C. www.optoma.com.tw

### Hong Kong

Unit A, 27/F Dragon Centre, 79 Wing Hong Street, Cheung Sha Wan, Kowloon, Hong Kong

### China

5F, No. 1205, Kaixuan Rd., **Changning District** Shanghai, 200052, China

+886-2-8911-6550 services@optoma.com.tw asia.optoma.com

( +886-2-8911-8600

+852-2396-8968 Fig +852-2370-1222 www.optoma.com.hk

( +86-21-62947376 +86-21-62947375 www.optoma.com.cn

### www.optoma.com